# MANUEL D'INSTRUCTIONS

Français – pour PC Version 1.5

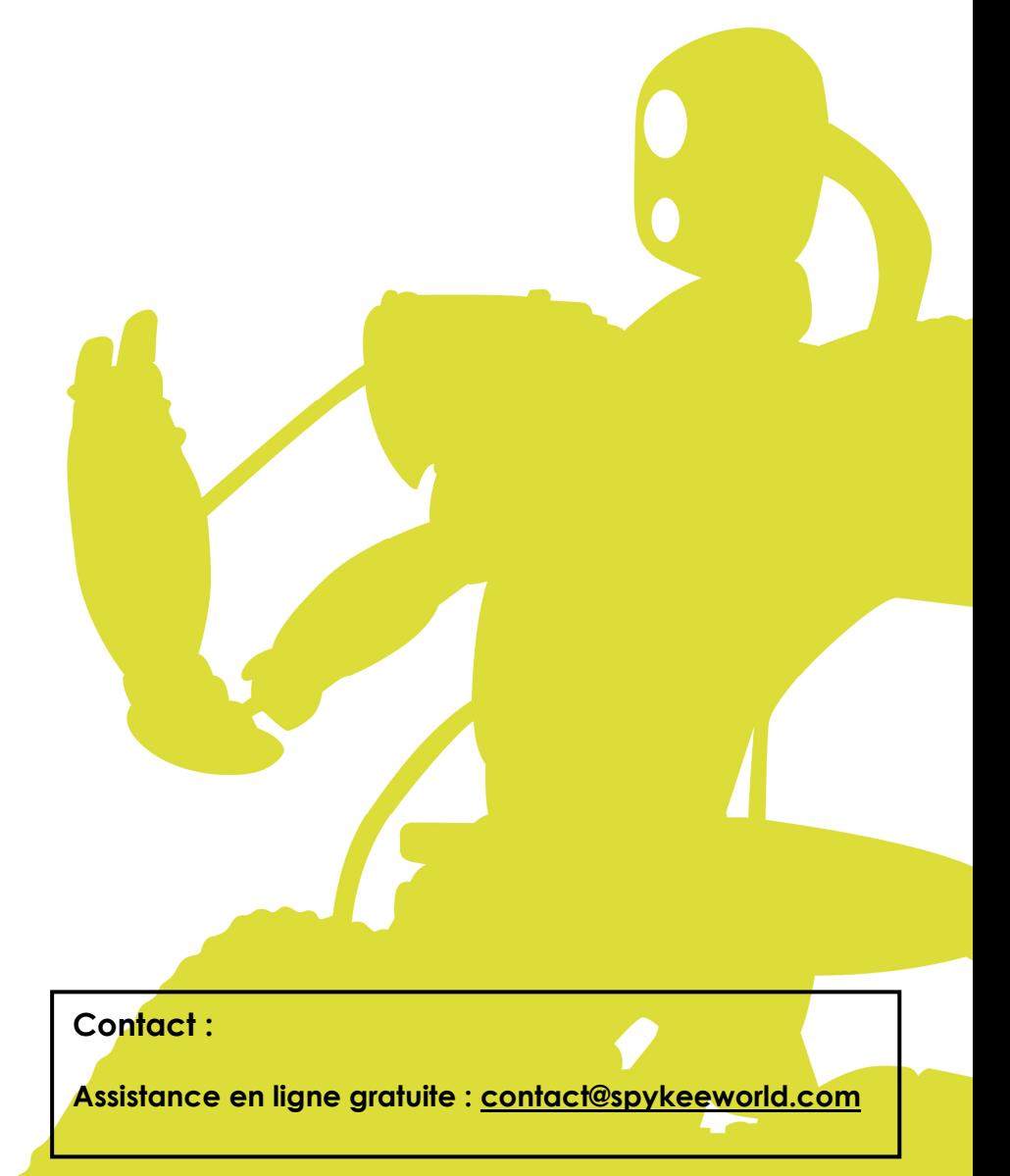

#### **TABLE DES MATIERES**

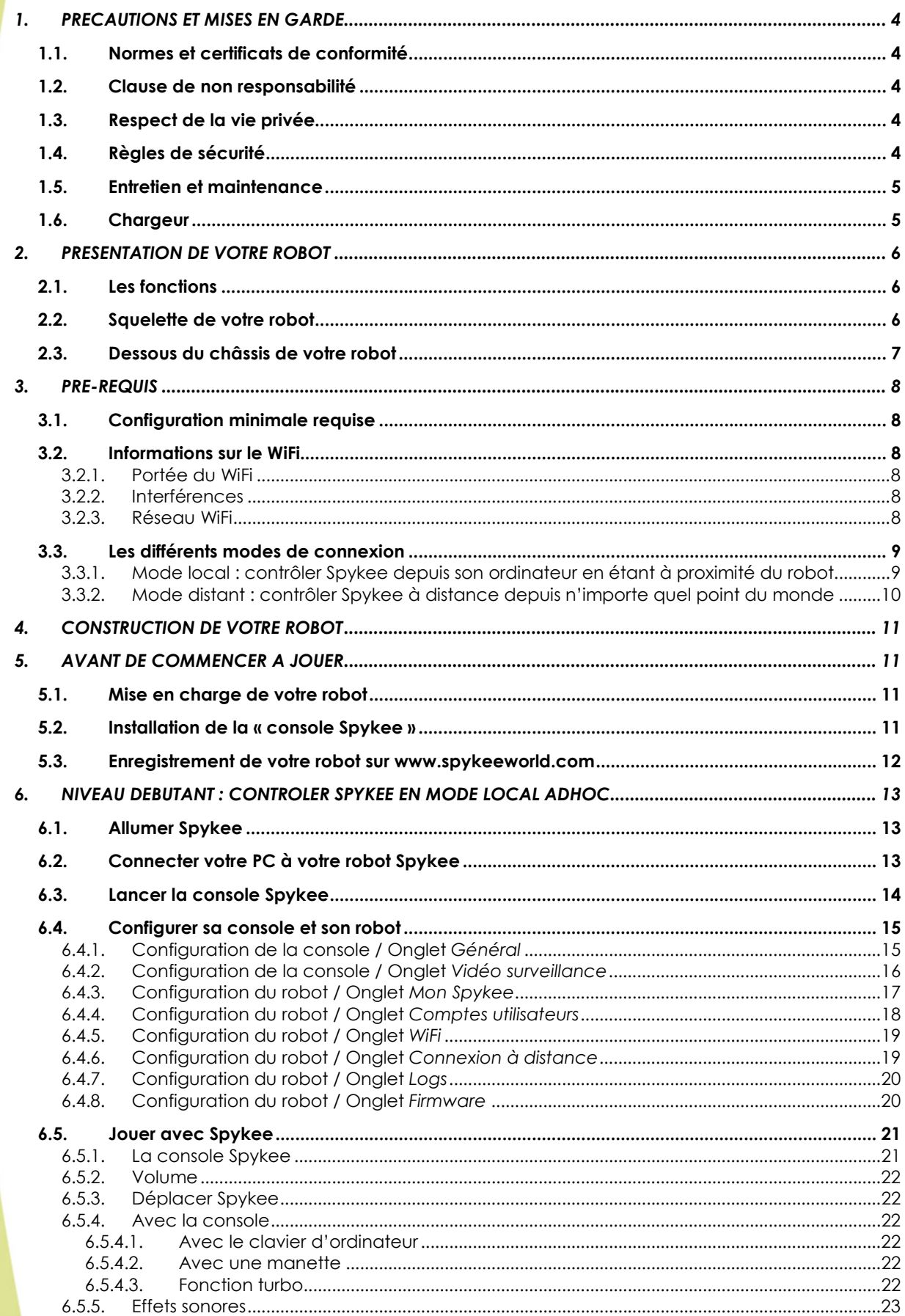

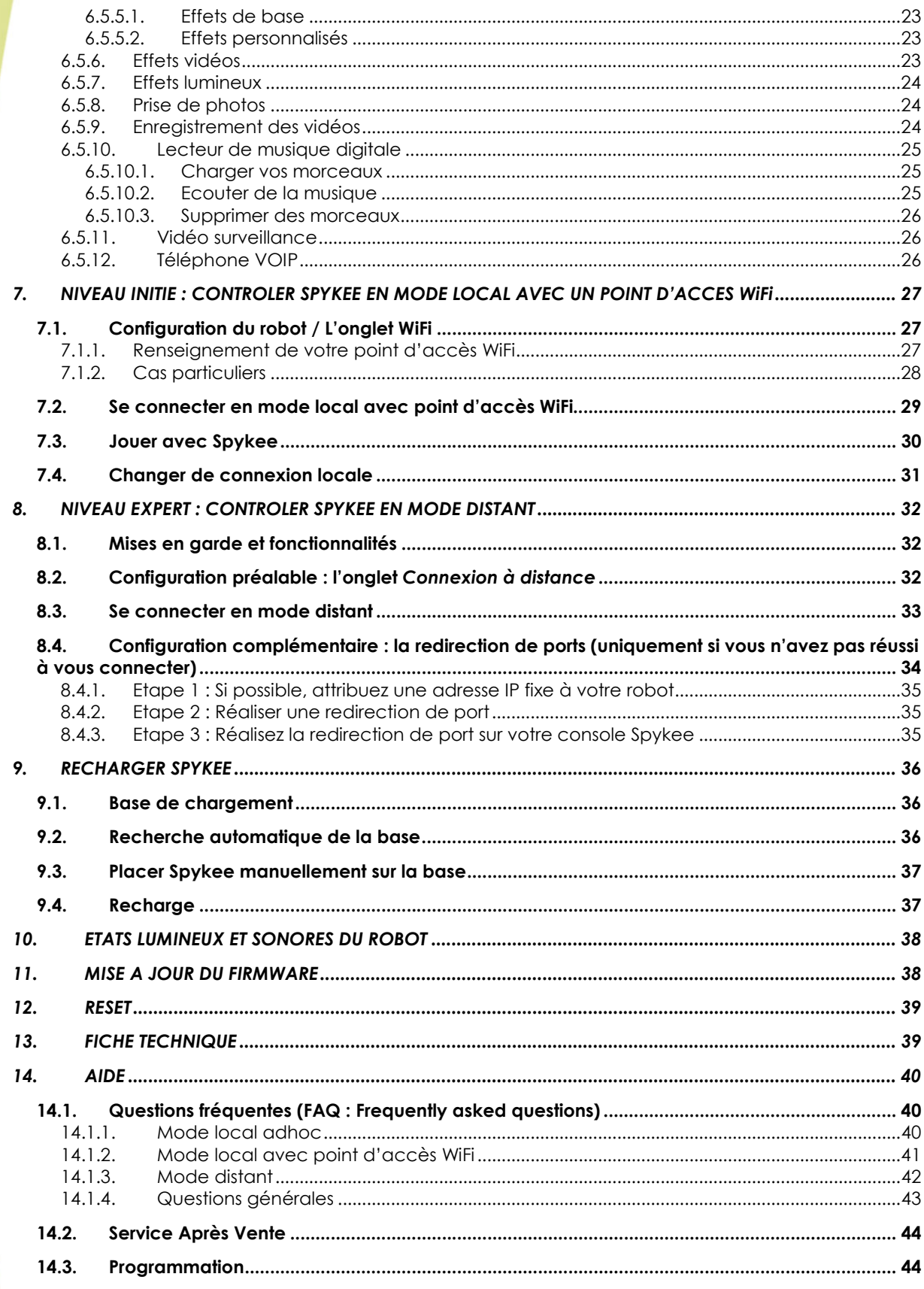

### 1. PRECAUTIONS ET MISES EN GARDE

### 1.1. Normes et certificats de conformité

1- Par ceci, nous MECCANO déclarons que ce produit est en règle avec les normes requises et autres régulations relevant de la directive 1999/EC. Une copie de la déclaration d'origine de conformité peut être obtenue à l'adresse suivante : MECCANO, 363 avenue de Saint Exupéry 62100 Calais, France. 2- Ce produit doit être utilisé à l'intérieur.

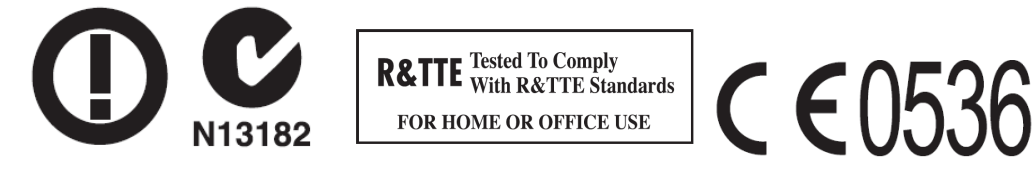

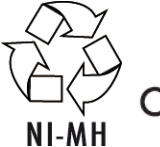

Complies with CANADA RSS-210

### 1.2. Clause de non responsabilité

Selon la version logicielle de votre robot, certaines différences peuvent apparaître entre la description du manuel utilisateur et le comportement du robot.

### 1.3. Respect de la vie privée

Nous vous rappelons que vous devez respecter les règles et lois en vigueur dans votre pays sur la prise de clichés et l'enregistrement de sons et vidéos. Conformément à ces règles et lois, il est parfois strictement interdit de prendre des clichés, des vidéos et/ou d'enregistrer la voix ou tout attribut personnel et de les reproduire ou diffuser, car cela peut être considéré comme une atteinte à la vie privée.

Il relève uniquement de la responsabilité de l'utilisateur de s'assurer qu'il a une autorisation préalable, si nécessaire pour enregistrer des conversations privées ou confidentielles ou prendre une photo ou une vidéo d'une autre personne : le fabricant, le distributeur ou vendeur de votre Spykee déclinent toute responsabilité résultant d'une utilisation inappropriée de votre robot.

### 1.4. Règles de sécurité

Choisir un lieu SÛR pour faire fonctionner Spykee. Ne pas le faire fonctionner dans la rue. Ne pas le faire fonctionner sur le sable ou dans les flaques d'eau. Cela pourrait dégrader ses performances. Vérifier l'état de la surface où évolue le robot et faire attention aux obstacles.

Évitez tout contact avec l'eau.

Le robot ne peut pas monter ou descendre des escaliers.

Les récepteurs audio de Spykee sont des instruments sensibles. Ne pas laisser le robot près d'une source de chaleur ou en PLEIN SOLEIL pendant longtemps.

Évitez de laisser le robot dans des endroits humides.

Évitez de le faire tomber ou de le jeter.

Évitez de le peindre.

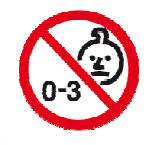

#### **ATTENTION**

Conserver hors de portée des enfants de moins de 36 mois, ils pourraient être blessés. DES CHANGEMENTS OU DES MODIFICATIONS NON EXPRESSEMENT APPROUVES PAR LE FABRICANT POURRAIENT ANNULER LE DROIT A L'UTILISATEUR DE FAIRE FONCTIONNER CET APPAREIL.

### 1.5. Entretien et maintenance

Ce robot exige une maintenance et un nettoyage périodique.

Nettoyez-le avec un chiffon légèrement humide.

Manipulez votre Spykee avec soin et gardez-le dans un endroit propre et à l'abri de la poussière.

Ne tentez pas d'ouvrir ou de réparer vous-même votre Spykee.

Les batteries ne doivent être changées que par des spécialistes : adressez vous au Service Après Vente.

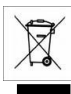

 Le symbole « poubelle barrée » figurant sur votre robot et sa base de rechargement signifie que ces produits doivent, en fin de vie, être rapportés à des points de collecte sélective :

- Déchetteries municipales équipées de bacs spécifiques à ces appareils
- Bacs de collecte sur les points de vente

Ils y seront recyclés, évitant ainsi le rejet de substances réglementées dans l'environnement, et permettant la réutilisation des matériaux qui la composent.

#### Dans les pays membres de l'Union Européenne :

Ces points de collecte sélective sont accessibles gratuitement.

Tous les produits comportant le marquage « poubelle barrée » doivent être rapportés à ces points de collecte.

#### Dans les pays non membres de l'Union Européenne :

Il convient de ne pas jeter les équipements marqués « poubelle barrée » dans les poubelles ordinaires si votre pays ou région dispose des structures de collecte et de recyclage adaptées, mais de les rapporter à ces points de collecte pour qu'ils y soient recyclés.

### 1.6. Chargeur

Évitez les courts circuits. Ceux-ci peuvent provoquer une surchauffe et brûler les cordons ou endommager le bloc batterie et le chargeur.

Le chargeur doit être utilisé pour recharger le robot. Ne pas utiliser le chargeur pour charger plusieurs robots en même temps, ou pour charger d'autres types de batteries et de blocs batterie.

Ne pas utiliser le chargeur comme prise ordinaire pour d'autres équipements ou machines électriques.

Veiller à garder le chargeur hors de la portée des nourrissons et des enfants pendant la recharge.

Ne pas effectuer la recharge auprès de sources incandescentes, de sources d'humidité ou près de températures élevées.

Le chargeur chauffe légèrement pendant la charge. Ne pas le recouvrir.

Si la puissance de la batterie de Spykee reste faible malgré une recharge correcte, il se peut que la batterie soit usagée parce qu'elle a été utilisée intensément. Dans ce cas, merci de contacter le Service Après Vente.

Ne connectez pas le robot à plus d'une source d'énergie.

Utilisez seulement le transformateur fourni.

Le transformateur n'est pas un jouet.

Les transformateurs utilisés avec le robot doivent être examinés régulièrement pour déceler des détériorations de câble, des fiches de prise de courant, de l'enveloppe ou de toutes autres parties. En cas de telles détériorations, le robot ne doit pas être utilisé avec ce transformateur.

Si le cordon d'alimentation est endommagé, il doit être remplacé par le fabricant ou son concessionnaire, ou encore par une personne qualifiée, de manière à éviter tout risque d'accident. Le robot doit seulement être rechargé sous la supervision d'un adulte.

## AVERTISSEMENT AUX PARENTS

La base de rechargement du robot et le transformateur exigent une inspection périodique pour vérifier si la base, le robot, les prises et les autres pièces ne sont pas endommagées d'une manière quelconque. Si des pièces sont endommagées, ne pas utiliser la base de rechargement tant qu'elle n'est pas complètement réparée.

### 2. PRESENTATION DE VOTRE ROBOT

Nous vous remercions pour l'acquisition du robot Spykee, the Spy robot !

### 2.1. Les fonctions

Spykee est un robot espion à construire que l'on peut transformer et contrôler depuis un ordinateur via WiFi ! Plus encore, on peut le contrôler depuis n'importe quel endroit du monde grâce à Internet ! <sup>1</sup>

Spykee est un Robot Espion ! Spykee bouge, voit, entend, parle, prend des photos ou des vidéos… Il possède des effets sons & lumières, des filtres vidéo…

Spykee est un téléphone! Il peut être utilisé comme téléphone VOIP et Webcam.

Spykee est un lecteur mp3 !

l

Spykee a une fonction vidéo surveillance! Quand un mouvement est détecté, Spykee déclenche une alarme ou envoie la photo de l'intrus par email…

Quand sa batterie est faible, Spykee retourne seul sur sa base de rechargement!

Construction rapide et facile de 3 modèles de robots différents / Plus de 200 pièces / Compatible avec toutes les pièces Meccano.

### 2.2. Squelette de votre robot

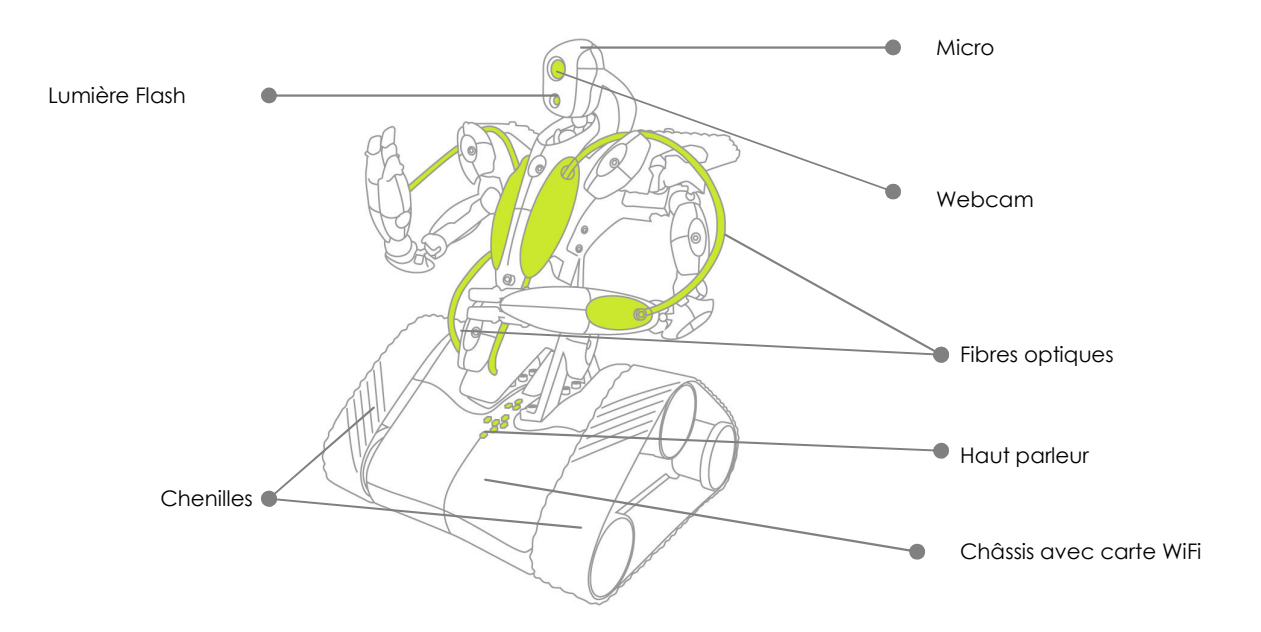

<sup>1</sup> Nécessite une connexion haut débit du côté local et distant : vitesse minimale de téléversement 512 kbps minimum, de téléchargement 2 Mbps.

### 2.3. Dessous du châssis de votre robot

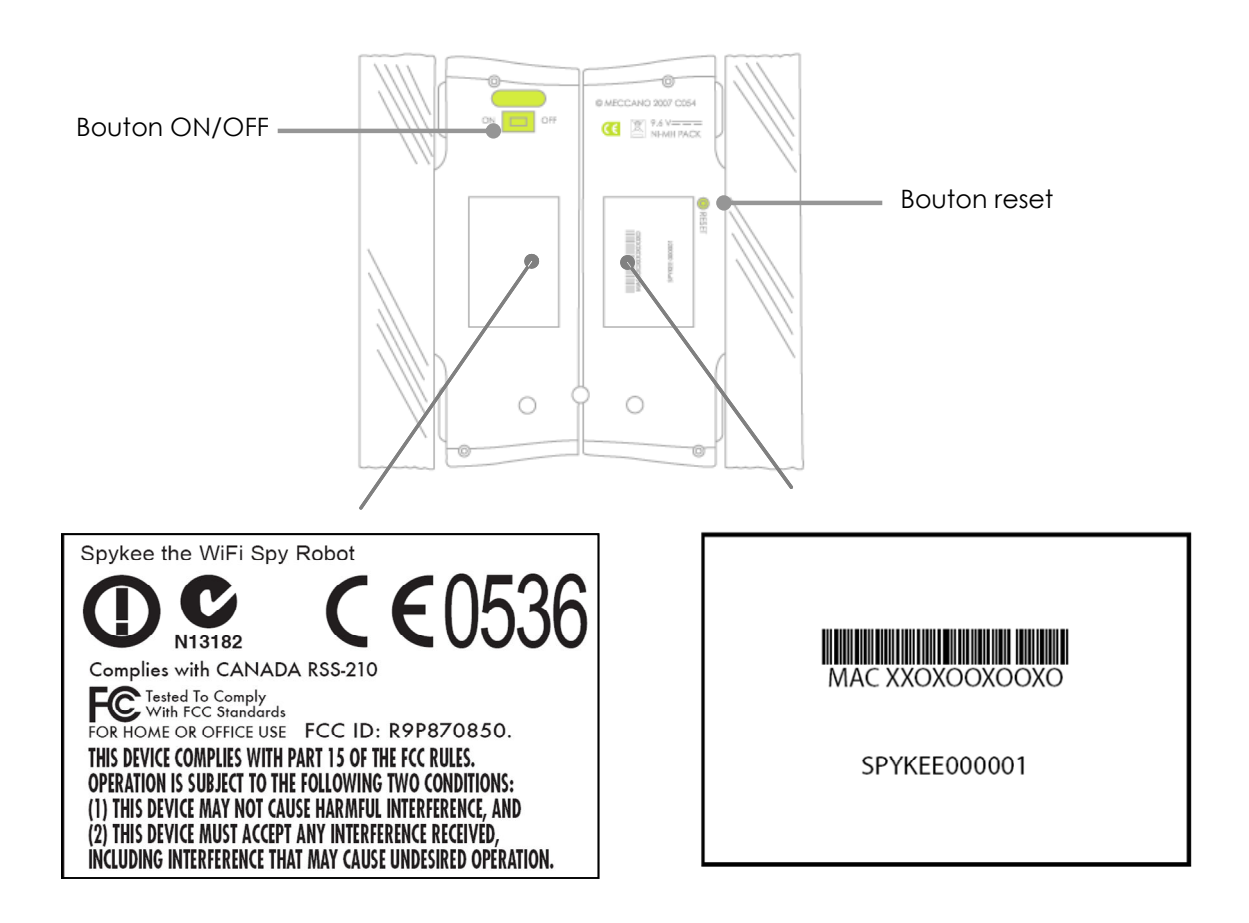

*D* Pour votre information :

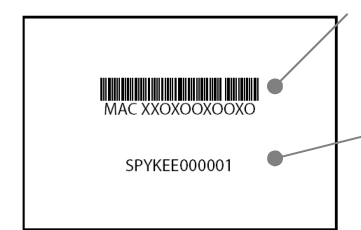

Ce numéro est le n° MAC de votre robot: il est composé de 12 chiffres et lettres. Vous en aurez besoin afin d'enregistrer votre robot sur le site www.spykeeworld.com.

Le numéro commençant par « SPYKEE » et suivi de 6 chiffres est le nom de réseau WiFi par défaut (SSID).

Les informations de la deuxième étiquette correspondent à des normes et autres régulations auxquelles le produit doit répondre (voir chapitre précédant).

### 3. PRE-REQUIS

### 3.1. Configuration minimale requise

- Ordinateur équipé d'une carte WiFi interne ou externe / 512 Mo RAM / 100 Mo d'espace disque disponible.
- WiFi 802.11b ou 802.11g ou 802 .11n
- Connexion internet pour télécharger le logiciel et le manuel d'utilisation.
- Pour PC : Windows 2000 SP5, Windows XP SP2 avec l'installation de .NET framework 2.0<sup>2</sup>, Windows Vista.
- Acrobat Reader : téléchargeable gratuitement sur www.adobe.com/products/acrobat/readstep2.html
- Pour contrôler le robot en mode distant vous devez disposer de :
- > A côté de Spykee : équipement réseau de type point d'accès WiFi, connecté à Internet. > De l'endroit du monde d'où vous souhaitez contrôler le robot : ordinateur avec console installée et accès internet.

> Connexion haut débit des deux côtés : vitesse minimale de téléversement de 512 kbps minimum et de 2 Mbps de téléchargement.

### 3.2. Informations sur le WiFi

#### 3.2.1. Portée du WiFi

Le WiFi a une portée théorique d'environ plusieurs dizaines de mètres. Selon l'environnement et les équipements utilisés, la portée de la zone de réception peut varier sensiblement. Si vous dirigez votre robot en dehors de cette zone de réception, il ne peut plus être contrôlé et s'arrête automatiquement.

#### 3.2.2. Interférences

Un comportement irrégulier ou une perte de contrôle du robot peut être le résultat d'interférences provoquées par des fils à haute tension, des transformateurs haute tension, certains types d'immeubles, des murs de béton ou des espaces étroits dans lesquels les SIGNAUX WiFi envoyés par le robot PEUVENT ETRE DIFFUS, ce qui rend la réception d'un BON SIGNAL WiFi DIFFICILE pour le robot.

En cas de comportement de ce type ou de perte de contrôle, VEUILLEZ CHANGER D'EMPLACEMENT DE JEU.

Le comportement du robot est plus fiable lorsque le robot est contrôlé dans le niveau intermédiaire (reportez-vous au chapitre 3.3.1. « Mode local : contrôler Spykee depuis son ordinateur en étant à proximité du robot).

#### 3.2.3. Réseau WiFi

Ļ

Selon l'état du réseau WiFi, l'image peut être ralentie, le son et les mouvements décalés. Cela est lié au réseau WiFi et n'est pas du ressort de la société Meccano.

<sup>&</sup>lt;sup>2</sup> Disponible sur le site de Microsoft (http://www.microsoft.com/downloads)

#### 3.3. Les différents modes de connexion

3.3.1. Mode local : contrôler Spykee depuis son ordinateur en étant à proximité du robot

#### NIVEAU DEBUTANT

Mode local adhoc : connexion directe entre votre ordinateur et votre robot Spykee

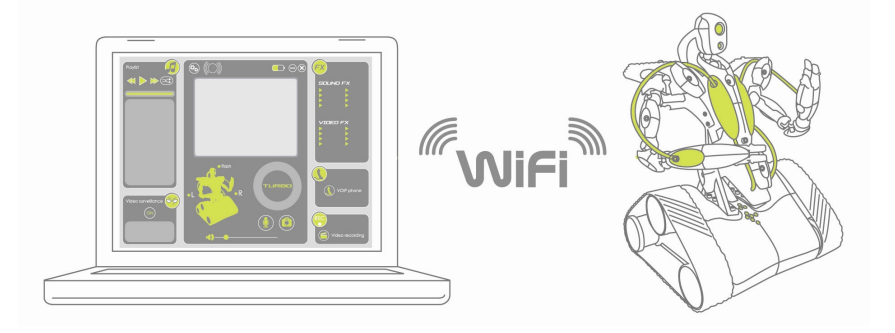

#### NIVEAU INITIE

Mode local avec point d'accès WiFi : dirigez Spykee depuis votre ordinateur via un routeur ou point d'accès Internet.

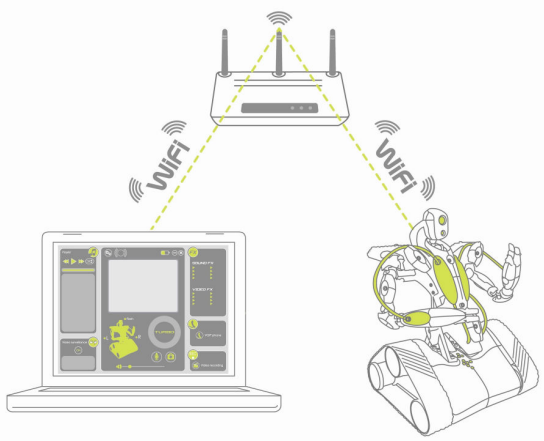

Dans ce mode de connexion, votre ordinateur et votre robot Spykee sont tous les deux connectés à votre point d'accès WiFi ou routeur. Ce mode de connexion permet à votre robot de se connecter tout seul et automatiquement à votre point d'accès WiFi dès que vous l'allumez.

#### 3.3.2. Mode distant : contrôler Spykee à distance depuis n'importe quel point du monde

#### NIVEAU EXPERT

A partir d'un ordinateur connecté à Internet depuis n'importe quel point du monde, vous pouvez vous connecter à votre robot.

Pour cela vous devez tout d'abord avoir connecté votre robot Spykee au point d'accès WiFI de votre maison par exemple.

Ex : Vous êtes à New York et vous souhaitez prendre le contrôle de Spykee qui est resté chez vous à Paris.

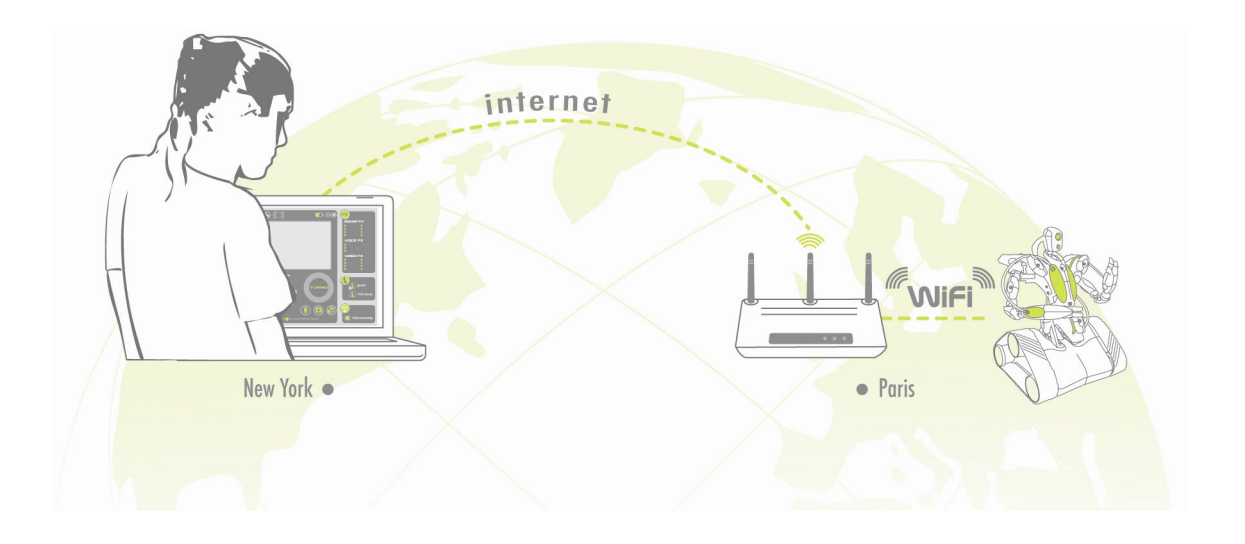

Apprenez à maîtriser Spykee à travers 3 niveaux de jeu. Mais attention, ne vous précipitez pas…vous devez parfaitement maîtriser les niveaux débutant et initié avant de pouvoir contrôler Spykee en mode distant !

### 4. CONSTRUCTION DE VOTRE ROBOT

Vous venez de découvrir les fonctionnalités de votre robot.

Afin de pouvoir jouer avec Spykee, choisissez le modèle de robot espion que vous préférez parmi les trois disponibles : Robot, Scorpion ou Véhicule lunaire; et construisez-le !

La notice de montage, les outils ainsi que les pièces sont disponibles dans votre boîte. Si vous avez égaré votre notice de montage, vous pouvez également la télécharger sur le site www.spykeeworld.com dans la rubrique « L'installation ».

Pour les plus inventifs, si vous possédez d'autres boîtes Meccano, vous pouvez créer un robot espion unique !

### 5. AVANT DE COMMENCER A JOUER

### 5.1. Mise en charge de votre robot

Votre robot Spykee est livré non chargé.

- Pour jouer avec Spykee, il faut que vous le rechargiez manuellement pour la première fois.
- Branchez la base de rechargement sur une prise. Demandez l'aide d'un adulte.
- Placez l'interrupteur du robot en position « ON »<sup>3</sup> et posez votre robot manuellement sur sa base (le robot est dos à la base).
- Votre robot met environ 3h30 à se charger complètement.

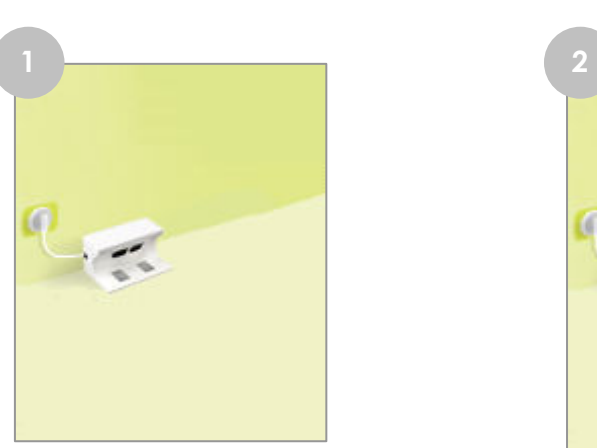

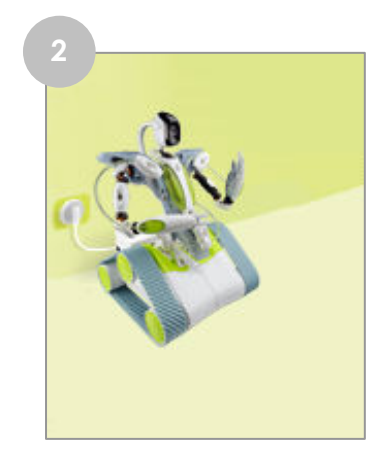

### Le robot ne peut pas se recharger si son interrupteur est sur OFF.

### 5.2. Installation de la « console Spykee »

La console Spykee est le logiciel que vous devez installer sur l'ordinateur à partir duquel vous souhaitez prendre le contrôle de Spykee.

- Rendez vous sur www.spykeeworld.com dans la rubrique « L'installation ».
- Téléchargez la console Windows.

ļ

- Lancez l'installation du logiciel de la console.
- Choisissez la langue que vous souhaitez.
- Cliquez sur « Installation » et suivez les instructions.

<sup>3</sup> Le bouton ON/OFF est sous le châssis de votre robot. Reportez-vous au chapitre 2.3 « Dessous du châssis de votre robot ».

Si vous disposez d'un PC avec Windows XP SP2 et que vous ne disposez pas de .NET framework 2.0, il vous sera demandé de l'installer. .NET framework 2.0 est disponible gratuitement sur le site de Microsoft (http://www.microsoft.com/downloads).

- Quand le message « Terminer » apparaît, cela signifie que la console Spykee est installée : le programme s'installe par défaut sur votre disque dur C:/Program Files/Spykee.
- Une nouvelle fenêtre s'ouvre, et vous pouvez choisir de vous enregistrer sur le site www.spykeeworld.com afin d'entrer les données de votre robot et de pouvoir à terme vous connecter à distance.

 Nous vous recommandons de vous enregistrer à ce moment là pour gagner du temps lors des prochaines étapes. Cependant, si vous le souhaitez vous pourrez vous enregistrer ultérieurement sur le site www.spykeeworld.com en vous rendant dans la rubrique « S'enregistrer ».

### 5.3. Enregistrement de votre robot sur www.spykeeworld.com

#### Qu'est-ce que l'enregistrement des données de votre robot ?

Enregistrer votre robot sur le site Internet www.spykeeworld.com, c'est lui donner un nom unique et un mot de passe confidentiel dont vous seul aurez connaissance.

#### Pourquoi s'enregistrer?

Enregistrer votre robot vous permet d'utiliser le mode distant en lui donnant une identité.

Enregistrer son robot sur www.spykeeworld.com

- Sur Internet, rendez vous sur www.spykeeworld.com rubrique « S'enregistrer », cliquez sur « Enregistrez votre robot Spykee » et suivez les instructions.
- Remplissez le questionnaire.

L'adresse Mac : le n° Mac de votre robot est présent sur l'étiquette sous le châssis de votre robot. Vous pourrez aussi le retrouver ultérieurement dans l'onglet « Mon Spykee » de la console Spykee (cf. chapitre 6.4.3.).

Le mot de passe du robot : il ne doit pas dépasser 10 caractères et ne doit pas comporter de caractères spéciaux.

• Conservez bien les données suivantes : « Nom de mon robot Spykee » et « Mot de passe du robot ». Ces données vous seront demander lors de la configuration de votre robot pour le mode distant. Un email de confirmation vous permettra de conserver une trace de ces données.

 $U$  Le processus d'enregistrement de votre robot ne sera valide qu'après avoir reporté les informations dans votre robot. Vous reporterez ces informations lorsque vous contrôlerez Spykee en mode distant (niveau expert) (chapitre 8 de ce manuel d'instructions).

L'enregistrement du robot est obligatoire avant de pouvoir paramétrer votre robot pour une utilisation en mode distant (niveau expert).

Découvrez maintenant les 3 modes de jeu que Spykee le robot espion vous propose avant de partir en mission.

### 6. NIVEAU DEBUTANT : CONTROLER SPYKEE EN MODE LOCAL ADHOC

### 6.1. Allumer Spykee

- Allumez Spykee en plaçant le bouton sous le châssis en position « ON »<sup>4</sup>.
- Les lumières de Spykee se mettent à clignoter rapidement : cela signifie que Spykee recherche son réseau WiFi favori.

Comme il s'agit de la 1ère utilisation du robot, vous n'avez pas encore configuré de nouveau point d'accès WiFi favori.

Spykee va donc se rendre automatiquement disponible en mode local « adhoc » (qui est son mode WiFi favori par défaut) au bout d'environ 15 secondes : il émet un « Bip Bip », et ses lumières clignotent lentement les unes après les autres<sup>5.</sup>

• Si jamais Spykee ne clignote pas ou n'émet pas de bruit, vérifiez que le bouton est bien sur « ON ». Si c'est le cas, alors peut être que la batterie est déchargée (voir chapitre 5.1. « Mise en charge de votre robot »).

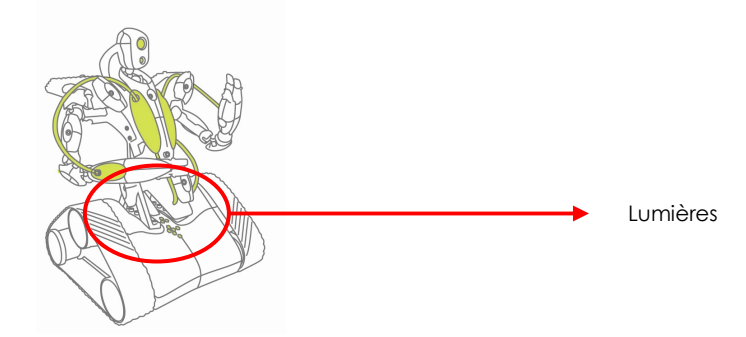

### 6.2. Connecter votre PC à votre robot Spykee

- 1) Allumez votre Spykee et placez-le à portée de WiFi de votre ordinateur.
- 2) Allumez votre ordinateur (pour rappel votre ordinateur doit disposer d'une carte WiFi interne ou externe et de la console Spykee installée).
- 3) Si vous utilisez le logiciel Windows XP de connexions sans fil, cliquez sur le bouton Démarrer puis sur Connexions puis sur Connexions réseaux sans fil ou cliquez sur Démarrer puis Paramètres puis Connexions puis Connexions réseaux sans fil. Si vous utilisez le logiciel Windows Vista de connexions sans fil, cliquez sur le bouton Démarrer en bas à gauche de votre écran, puis sur Connexion. Dans la liste Afficher, veuillez cliquer sur Sans fil. Si vous utilisez un logiciel tiers de connexions sans fil, dans ce cas, vous ne pouvez pas accéder à la liste des réseaux sans fils via l'application Windows. Merci de vous au manuel d'instructions de ce dernier.
- 4) Une fenêtre avec la liste de toutes les connexions sans fil disponibles s'ouvre. Un réseau WiFi dont le nom commence par « SPYKEE » doit apparaître (ce nom de réseau WiFi est le « SSID » de votre robot<sup>6</sup>). Cliquez dessus pour vous connecter.
- 5) Si votre ordinateur vous demande une confirmation de connexion, cliquez sur OK.

l.

 $^4$  Reportez-vous au schéma du dessous du châssis : chapitre 2.3.

<sup>5</sup> Pour mieux comprendre les états lumineux de votre robot, reportez vous au Chapitre 10 « Etats lumineux et sonores du robot ».

<sup>6</sup> Reportez-vous au Chapitre 2.3. « Dessous du châssis de votre robot ».

6) Votre ordinateur est maintenant connecté au réseau WiFi de votre robot. Une « adresse IP » lui est attribuée au bout de quelques secondes puis le mot « Connecté » doit apparaître à côté du réseau dont le nom commence par « SPYKEE ».

Parfois, vous devrez configurer ou désactiver vos pare-feux afin de pouvoir vous connecter à votre Spykee. Suivant les pare-feux vous pourrez vous trouver devant les cas suivants. >Une fenêtre s'ouvre et vous demande d'autoriser la connexion => Acceptez la connexion. >Parfois vous devrez désactiver complètement votre pare-feu (pour cela reportez-vous au manuel de votre pare-feu).

En mode local adhoc votre ordinateur ne peut avoir qu'une seule connexion WiFi (ici,  $\operatorname{Spykee}.$  C'est pourquoi vous ne pouvez donc pas utiliser Internet en WiFi en même temps $^7.$ 

7) Vous pouvez maintenant fermer la fenêtre et lancer la console Spykee.

 Si vous avez besoin d'assistance pour vous connecter, veuillez consulter la rubrique FAQ en fin de notice ou contactez-nous :

Assistance en ligne gratuite : contact@spykeeworld.com

### 6.3. Lancer la console Spykee

ׇ֠

- 1) Rendez vous dans le menu Démarrer de votre ordinateur et lancez le programme Spykee. Ou cliquez sur l'icône Spykee sur votre bureau. Ou ouvrez le fichier Spykee.exe dans le menu c:/ Program Files / Spykee.
- 2) La console se lance et la fenêtre de connexion s'ouvre automatiquement (sinon vous pouvez cliquer sur l'icône de connexion de la console encadré en orange sur le schéma ci-dessous).
- 3) Dans la fenêtre « Connexion », votre robot Spykee apparaît dans la partie « Robot en local ». En effet, la fenêtre « Robot en local » indique les robots Spykee qui sont allumés et à portée du WiFi de votre ordinateur.

 Au bout de quelques secondes, le nom du réseau WiFi (SSID) de votre robot apparaît dans la fenêtre « Robots en local ». Cela signifie que le réseau WiFi de votre robot a bien été détecté. Sélectionnez-le puis cliquez sur « Connecter ».

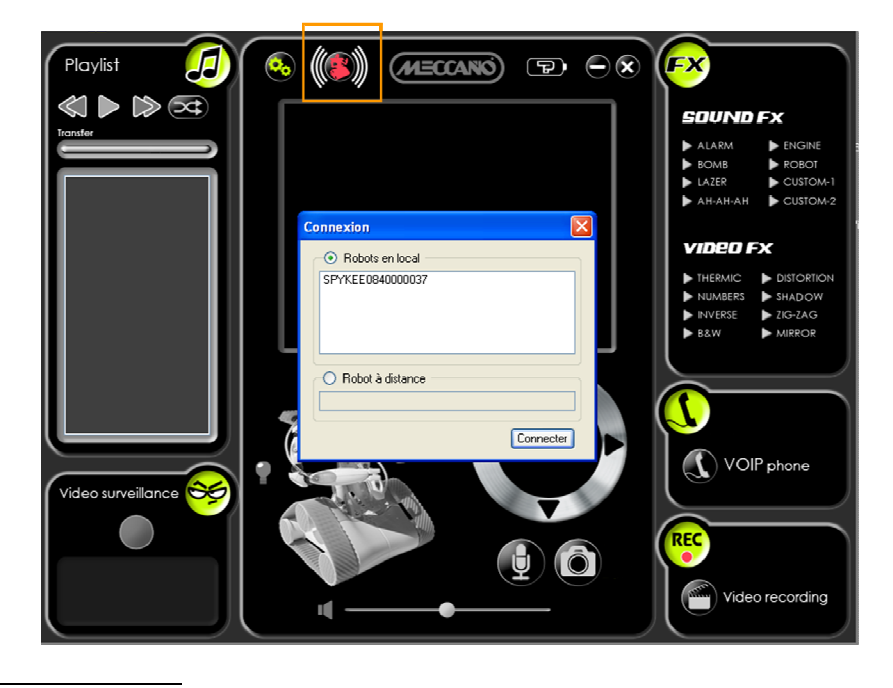

7 Par contre cela est possible si vous vous connectez à Spykee en mode local avec point d'accès WiFi, voir chapitre III « Tous les modes de connexion ».

4) Une fenêtre d'Authentification s'ouvre et vous demande le login et le mot de passe de l'utilisateur du robot.

#### • Si c'est votre 1ère utilisation :

Rentrez le login et mot de passe du compte administrateur (qui se trouvent par défaut dans le robot) :

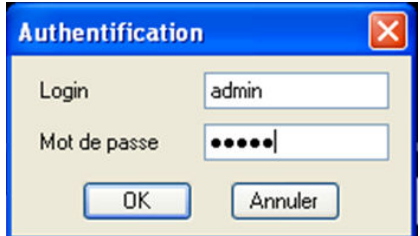

1 ère utilisation :

LOGIN : admin

MOT DE PASSE : admin

**Dans ce cas un message informatif apparaîtra pour vous préciser que vous utilisez les noms** d'utilisateur et mot de passe par défaut, afin de vous inciter à les personnaliser au plus vite pour des questions de sécurité<sup>8</sup>.

Cliquez sur « OK ».

Tant que vous n'aurez pas personnalisé le mot de passe du compte administrateur, ce message apparaîtra lors de chaque connexion.

Si ce n'est pas votre première utilisation et que vous avez déjà personnalisé votre compte administrateur avec un nouveau mot de passe ou créé d'autres comptes utilisateurs, utilisez l'un deux.

- 5) Quand vous avez rentré le bon login et le bon mot de passe, la fenêtre « connexion » se referme automatiquement.
- 6) La console se connecte à Spykee :

• L'image de la webcam de Spykee apparaît sur l'écran de la console et l'icône de connexion est maintenant verte.

- Il émet un son « Gling Gling Gling » et ses lumières clignotent lentement.
- Cela signifie que vous êtes maintenant connecté!
- 7) Veuillez maintenant passer au chapitre suivant pour configurer votre console et votre robot. Il est très important de le faire dès la première utilisation, ne négligez pas ces étapes.

### 6.4. Configurer sa console et son robot

Veuillez noter que pour configurer la console et le robot vous devez être connecté à votre Spykee en mode local avec le nom et le mot de passe administrateur (si vous ne l'avez pas encore changé le login est « admin » et le mot de passe « admin » également).

 Lorsque vous êtes connectés sous un autre compte utilisateur que le compte administrateur, vous ne pouvez pas configurer votre robot (l'icône robot n'apparait pas).

#### 6.4.1. Configuration de la console / Onglet Général

l.

<sup>8</sup> Chapitre 6.4.4. « Configuration du robot / Onglet « Comptes utilisateurs »

• Cliquez sur l'icône configuration de la console

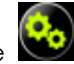

La fenêtre de configuration s'ouvre dans la partie « Configuration de la console », dans l'onglet « Général ».

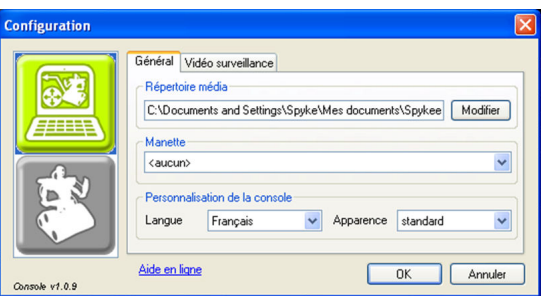

- Répertoire média : sélectionnez le dossier dans lequel vous souhaitez que soient enregistrées les photos et vidéos prises par Spykee. Par défaut, les photos sont mises dans votre répertoire suivant : C:\Documents and Settings\Spyke\Mes documents\Spykee\Media.
- Manette : sélectionnez la manette avec laquelle vous souhaitez utiliser Spykee si vous en possédez une.

Aucune manette n'est obligatoire pour jouer avec Spykee.

• Personnalisation de la console : sélectionnez la « langue » et l' « apparence » de la console.

Console Standard Console Cockpit

 $(MECO/NO)$  $(MECCANO)$   $\Box$   $\ominus$  8  $\mathbb{C}$ 

Le changement d'apparence de la console sera pris en compte au prochain démarrage de la console. Les apparences « standard » et « cockpit » ont exactement les mêmes fonctions.

#### 6.4.2. Configuration de la console / Onglet Vidéo surveillance

- Sélectionnez l'onglet « Vidéo surveillance »
- Quand la fonction vidéo surveillance est activée, chaque mouvement provoquera une prise de photo (enregistrée dans le dossier « Répertoire média », voir chapitre précédent).
- Vous pouvez par ailleurs être alerté qu'un mouvement a été détecté, de 2 façons différentes : >Spykee active un son d'alarme sur votre ordinateur (cochez « Jouer un son »). >Spykee vous envoie un email avec la photo de l'intrus (cochez « Envoyer une photo par email »).

**P**our que l'envoi d'emails fonctionne, l'ordinateur avec la console doit être connecté à Internet. Cette option ne fonctionnera donc pas si vous êtes connecté à Spykee en mode local adhoc (sauf si votre ordinateur est également branché à Internet via un fil Ethernet).

Si vous cochez « Envoyer une photo par email », veuillez remplir les champs ci-dessous :

Serveur SMTP sortant => Indiquez le nom du Serveur SMTP de votre adresse mail (ce numéro vous est fourni par votre fournisseur d'adresse email – pour plus d'informations veuillez vous reporter aux FAQ)

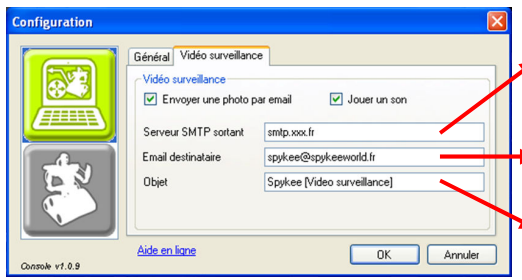

Email destinataire => indiquez l'adresse email du destinataire (attention l'usage doit rester privé / merci de lire la partie « Respect de la vie privée », Chapitre1.3.)

Objet => indiquez l'intitulé que vous souhaitez pour les mails qui seront envoyés en vidéo surveillance

#### 6.4.3. Configuration du robot / Onglet Mon Spykee

 Cet onglet est accessible uniquement lorsque vous êtes connectés avec votre compte administrateur.

Reportez les informations que vous avez enregistrées sur www.spykeeworld.com (nom et mot de passe du robot) dans le robot.

• Si vous ne vous êtes pas encore enregistré sur www.spykeeworld.com<sup>9</sup>, merci de le faire dès maintenant puis de passer au point suivant.

Comme vous êtes en mode local adhoc, vous ne pouvez pas utiliser Internet en WiFi en même temps.

Si vous souhaitez vous connecter à Internet en WiFi, vous devez fermer la console Spykee, déconnecter votre ordinateur du WiFi Spykee et vous reconnecter au réseau WiFi de votre fournisseur d'accès Internet avant de pouvoir vous rendre sur www.spykeeworld.com dans la rubrique « S'enregistrer ». Vous pouvez aussi brancher un câble Ethernet pour vous connecter à Internet.

Le nom et le mot de passe de votre robot sont maintenant enregistrés sur www.spykeeworld.com .

Il faudra enregistrer ces mêmes informations dans votre robot (voir ci-après dans cette même partie).

Votre robot ne sera réellement configuré avec son nouveau nom et mot de passe qu'après avoir effectué cette manipulation.

Cliquez sur l'icône configuration

Ļ

• La fenêtre de configuration s'ouvre. Elle est composée de 2 parties :

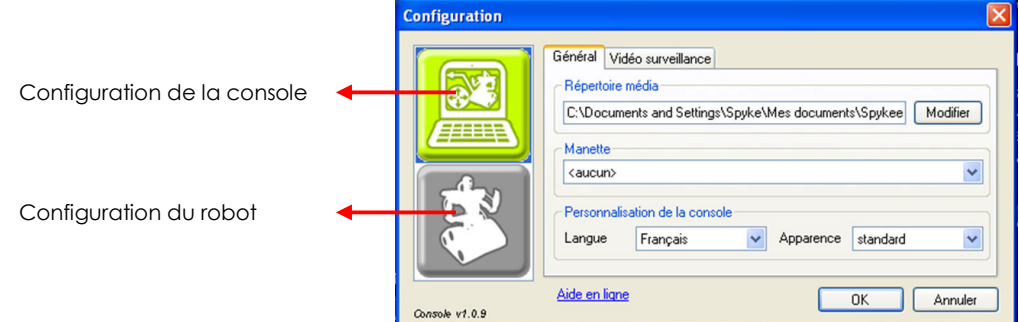

- Cliquez sur l'icône du robot pour accéder à la partie de configuration du robot.
- Vous vous trouvez directement dans l'onglet « Mon Spykee ». Renseignez les champs « Nom du robot » et « Mot de passe » avec les informations enregistrées précédemment sur www.spykeeworld.com.

<sup>9</sup> Reportez-vous au chapitre 5.3. « Enregistrement de votre robot sur le site www.spykeeworld.com ».

Si vous êtes connecté à Internet vous pouvez cliquer sur « Vérifier ». Cela permet de valider que vous avez bien écrit les mêmes informations que celles rentrées sur www.spykeeworld.com. Rappel : En mode local adhoc vous ne pouvez pas être connecté en même temps à Spykee et à Internet en WiFi (c'est par contre possible si votre ordinateur est connecté à Internet via un câble Ethernet)<sup>10</sup>.

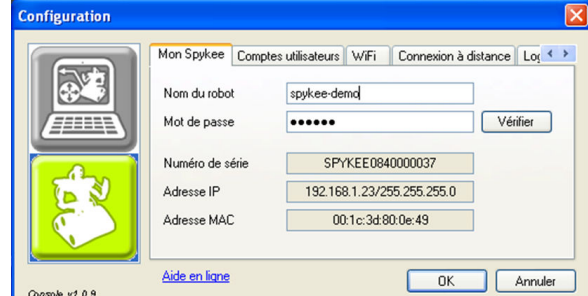

#### Cliquez sur OK.

Ces informations sont maintenant transmises à votre robot.

A partir de là, votre robot sera identifié avec ce nouveau nom. Ce nouveau nom remplace le nom de réseau WiFi par défaut (SSID).

Dans l'onglet « Mon Spykee », vous trouverez également des informations concernant votre robot (non modifiables) : son numéro de série ou SSID (également inscrit sur l'étiquette sous le châssis du robot), son adresse IP et son adresse MAC (également inscrit sur l'étiquette sous le châssis du robot).

#### 6.4.4. Configuration du robot / Onglet Comptes utilisateurs

 Cet onglet est accessible uniquement lorsque vous êtes connectés avec votre compte administrateur.

Pour utiliser Spykee, il est nécessaire de posséder un compte utilisateur avec un nom d'utilisateur et un mot de passe.

Notez bien vos noms d'utilisateurs et vos mots de passe, et rangez-les dans un endroit personnel afin que d'autres personnes ne puissent pas se servir de votre robot sans votre accord.

Vous pouvez changer votre mot de passe à tout moment sur votre console dans l'onglet « Comptes utilisateurs de votre console (il suffit de sélectionner le nom d'utilisateur et de cliquer « modifier »).

#### • Compte administrateur

Ļ

Un compte administrateur est présent dans votre robot par défaut :

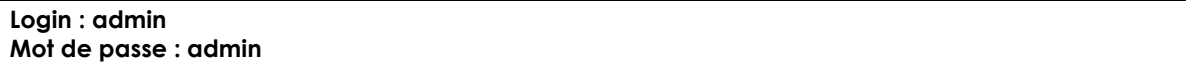

Seul le compte administrateur en mode local vous permet de modifier la configuration de votre robot (nom et mot de passe de votre robot, réseaux WiFi favoris, etc…).

Le compte administrateur prévaut sur tous les autres comptes utilisateurs (par exemple, une connexion de l'administrateur déconnecte n'importe quelle connexion à distance sur le même robot).

#### Il faut personnaliser le mot de passe du compte administrateur si vous souhaitez à l'avenir vous connecter à distance avec ce compte.

Pour modifier le mot de passe de votre compte administrateur à tout moment, rendez vous dans l'onglet « Comptes utilisateurs » de votre console, sélectionnez le compte « admin » et cliquez sur modifier pour choisir un nouveau mot de passe.

<sup>&</sup>lt;sup>10</sup> En mode local avec point d'accès WiFi vous pouvez être connecté à Spykee et à Internet en même temps.

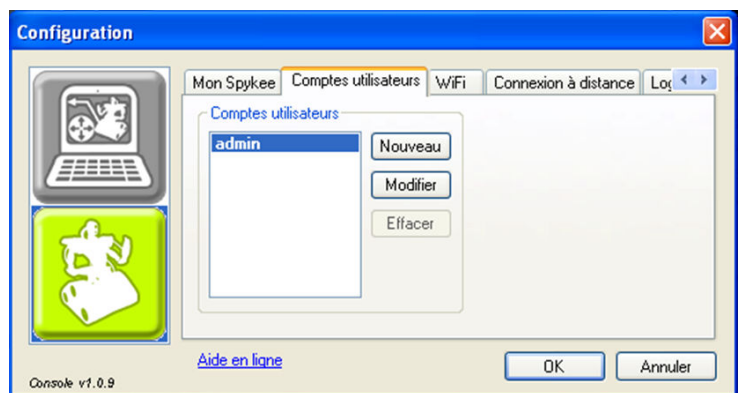

#### • Autres comptes utilisateurs

Vous pouvez créer plusieurs comptes utilisateurs si vous le souhaitez (par exemple si vous êtes plusieurs personnes à utiliser le même robot) : sélectionnez « Nouveau » et entrez le nom d'utilisateur et le mot de passe de votre choix.

Vous pouvez supprimer vos comptes utilisateurs ou les modifier à tout moment : dans l'onglet « Comptes utilisateurs », sélectionnez « Effacer » ou « Modifier » selon votre souhait.

#### Si vous avez moins de 18 ans, ne transmettez pas ces informations à des tiers sans l'autorisation de vos parents.

Bon à savoir :

Ļ

Plusieurs personnes ne peuvent pas contrôler Spykee en même temps.

Lorsque vous créez des comptes utilisateur pour vos amis ou d'autres membres de votre famille, vous pouvez à tout moment reprendre le contrôle de votre robot en utilisant votre compte administrateur.

Lorsque vous vous absentez et que Spykee est en charge sur sa base, nous vous conseillons de supprimer les comptes utilisateurs de vos amis et connaissances afin que ces derniers ne puissent pas prendre le contrôle de votre robot en votre absence.

Ne communiquez jamais votre login et mot de passe de votre compte administrateur à des amis ou autres connaissances.

#### 6.4.5. Configuration du robot / Onglet WiFi

Vous devez configurer cet onglet afin de contrôler Spykee en mode local avec un point d'accès WiFi<sup>11</sup>(niveau initié).

Cela peut requérir de configurer votre point d'accès WiFi.

Nous vous recommandons de vous familiariser avec votre robot en mode local adhoc (niveau débutant) avant d'essayer le mode local avec point d'accès WiFi (niveau initié).

 Cet onglet est accessible uniquement lorsque vous êtes connectés avec votre compte administrateur.

#### 6.4.6. Configuration du robot / Onglet Connexion à distance

Vous devez configurer cet onglet afin de contrôler Spykee en mode distant<sup>12</sup>(niveau expert).

<sup>11</sup> Pour plus d'informations, reportez vous au Chapitre 3.3 « Les différents modes de connexion ».

Cela peut requérir une configuration plus complexe de votre point d'accès WiFi.

Nous vous recommandons de vous familiariser avec votre robot en mode local avec point d'accès WiFi avant d'essayer le mode distant (niveau expert).

 Cet onglet est accessible uniquement lorsque vous êtes connectés avec votre compte administrateur.

#### 6.4.7. Configuration du robot / Onglet Logs

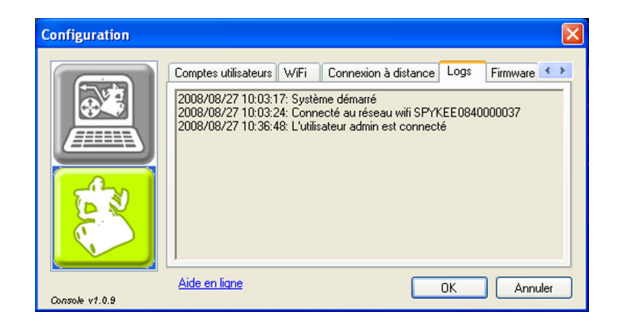

L'onglet « Logs » vous permet de visualiser les différents évènements intervenus sur votre robot. En cas de souci, cela peut vous permettre de comprendre d'où vient le problème.

 $\binom{1}{i}$  Cet onglet est accessible uniquement lorsque vous êtes connectés avec votre compte administrateur.

#### 6.4.8. Configuration du robot / Onglet Firmware

Pour mettre à jour le firmware, veuillez vous reporter au chapitre 11 « Mise à jour du firmware ». Veuillez noter que la mise à jour du firmware n'est pas nécessaire dans le cadre d'une première utilisation.

Le firmware est le logiciel interne du robot Spykee.

 $\overline{a}$ 

 Cet onglet est accessible uniquement lorsque vous êtes connectés avec votre compte administrateur.

Vous venez de terminer la configuration de votre console et de votre robot Spykee, vous pouvez maintenant jouer avec Spykee.

12 Pour plus d'informations, reportez vous au Chapitre 3.3 « Les différents modes de connexion ».

### 6.5. Jouer avec Spykee

#### 6.5.1. La console Spykee

#### Console Standard

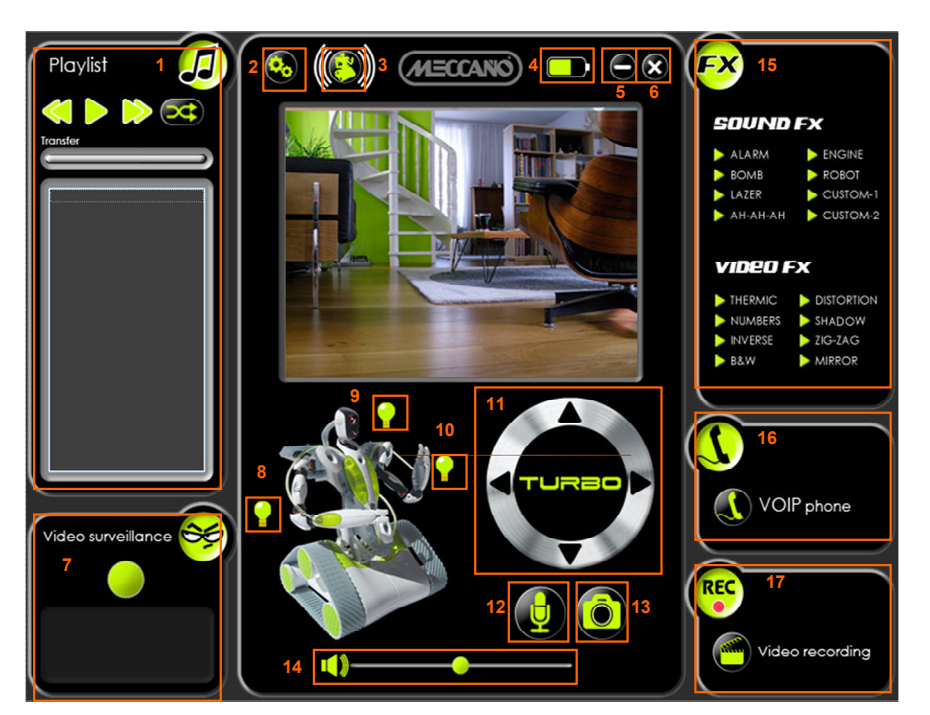

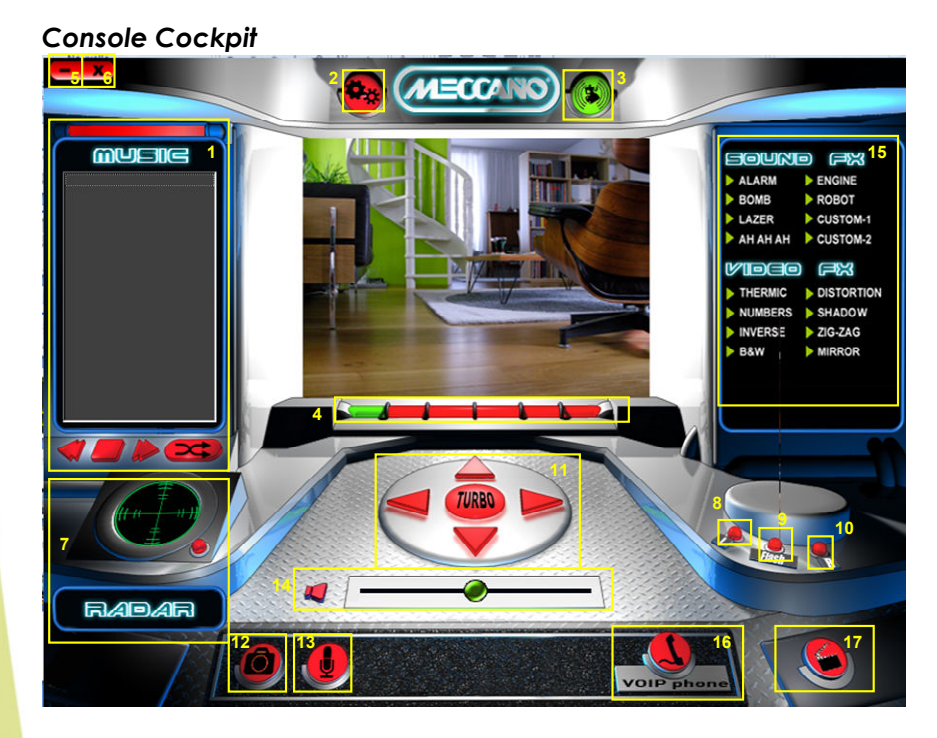

Fonctions :

- Lecteur de musique digitale (#1)
- Configuration (#2)
- Connexion (#3)
- Etat de la batterie (#4)
- Réduire la console (#5)
- Fermer la console (#6)
- Vidéo surveillance (#7)
- Effets lumineux (#8/9/10)
- Contrôle des moteurs (#11)
- Micro (#12)
- Prise de photos (#13)
- Volume du robot (#14)
- Effets sonores & vidéo (#15)
- Téléphone VOIP (#16)
- Enregistrement vidéo (#17)

Par défaut, c'est la console standard qui vous est proposée.

Afin de sélectionner la console de votre choix, veuillez suivre la procédure indiquée dans le chapitre 6.4.1.

#### 6.5.2. Volume

Augmentez ou baissez le volume en bougeant le curseur (bulle verte) de gauche à droite.

Vérifiez que le volume de votre ordinateur est lui aussi fonctionnel.

#### 6.5.3. Déplacer Spykee

Avant de faire bouger Spykee, assurez vous que le robot est posé par terre (et non sur une table, une chaise…) afin d'éviter tout risque de chute qui pourrait endommager votre robot.

Si vous dirigez Spykee hors de la portée WiFi, vous perdrez définitivement le contact. De plus, il peut mettre quelques secondes à s'arrêter.

#### 6.5.4. Avec la console

Pour déplacer Spykee, utilisez la molette avec les flèches.

Par exemple, pour avancer tout droit, appuyez une fois sur la flèche du haut pour le faire avancer et appuyez de nouveau pour qu'il arrête d'avancer.

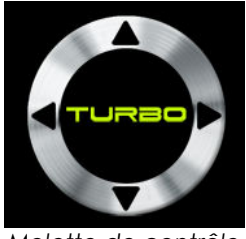

Molette de contrôle

#### 6.5.4.1. Avec le clavier d'ordinateur

Pour plus de commodité, vous pouvez également utiliser les flèches de votre clavier d'ordinateur. Par exemple, pour avancer tout droit, appuyez sur la flèche du haut. Le robot s'arrête dès que vous lâchez le bouton.

Nous vous recommandons d'utiliser ce mode de contrôle qui est le plus pratique !

#### 6.5.4.2. Avec une manette

Vous pouvez déplacer Spykee avec une manette. Pour cela, sélectionnez votre manette dans la partie « Configuration »<sup>13</sup> . Une fois installée, vous pouvez déplacer Spykee en faisant bouger les flèches de votre manette.

Spykee n'est pas compatible avec toutes les manettes de jeu.

### 6.5.4.3. Fonction turbo

Cliquez sur la touche « Turbo » : elle devient rouge.

Ļ

Vous pouvez également activer cette fonction à partir de votre clavier d'ordinateur en laissant la touche « Shift » activée ou à partir de l'un des boutons d'activation de votre manette.

Votre robot aura une vitesse de déplacement accélérée.

Pour déplacer Spykee en fonction Turbo, veuillez procéder de la même manière que sans la fonction Turbo.

Pour désactiver la fonction « Turbo », cliquez de nouveau sur « Turbo ».

<sup>13</sup> Chapitre 6.4.1. « Configuration de la console / Onglet Général »

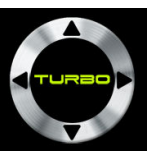

Fonction désactivée

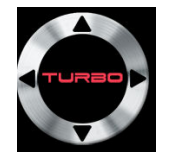

Fonction activée

#### 6.5.5. Effets sonores

#### 6.5.5.1. Effets de base

Spykee contient 6 effets sonores préenregistrés.

Pour jouer un effet, cliquez sur sa flèche ou son nom (ex : « Alarm ») ou sa touche de raccourci (cidessous).

Alarm : touche F1 Bomb : touche F2 Lazer : touche F3 Ah-Ah-Ah : touche F4 Engine : touche F5 Robot : touche F6

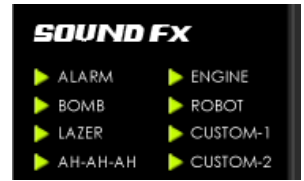

A chaque effet sonore correspond un effet lumineux.

#### 6.5.5.2. Effets personnalisés

Vous pouvez insérer vos propres sons (fichiers mp3 ayant une taille maximale de 100 Ko) dans :

- « Custom-1 »
- « Custom-2 »

Ces sons sont vides par défaut.

Pour insérer un son personnalisé :

- Ouvrez le dossier contenant le son que vous souhaitez insérer.
- Placez cette fenêtre à côté de la console.
- Glissez et déposez le son que vous souhaitez charger dans votre robot sur « Custom-1 » ou « Custom-2 ».

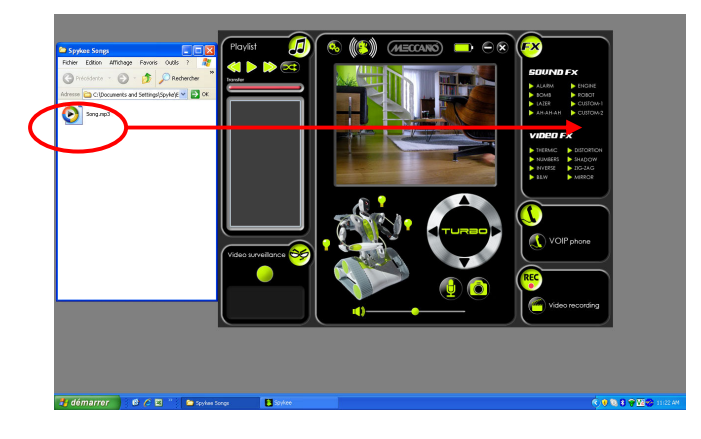

Pour jouer les sons personnalisés cliquez sur la flèche ou le nom, ou utilisez les touches de raccourci :

- « Custom-1 » : touche F7
- « Custom-2 » : touche F8

Si vous chargez un nouveau fichier, l'ancien s'efface automatiquement.

### 6.5.6. Effets vidéos

Spykee contient 8 effets vidéo : Thermic Numbers Inverse B&W

Distorsion Shadow Zigzag Mirror

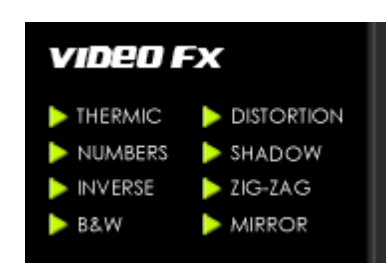

- Pour insérer un filtre vidéo, cliquez sur son nom ou sa flèche (ex : « Thermic »).
- Observez l'effet des filtres sur l'image vidéo!
- Pour arrêter le filtre vidéo, appuyez de nouveau sur la flèche.

#### 6.5.7. Effets lumineux

- Vous pouvez activer des effets lumineux en cliquant sur les ampoules (quand la lumière est allumée, les ampoules deviennent rouges).
- Vous pouvez également utiliser les touches de votre mannette.

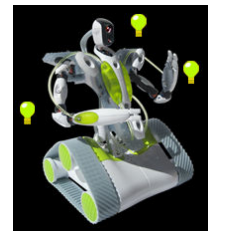

• Pour éteindre les effets lumineux, appuyez de nouveau sur les ampoules (qui redeviennent vertes).

 $\overline{\mathbf{u}}$  Quand vous réalisez des effets lumineux, ces effets se substitueront aux lumières indiquant les états de Spykee<sup>14</sup> .

#### 6.5.8. Prise de photos

- Pour prendre une photo, cliquez une fois sur l'icône « photo ».
- Vous entendrez un son « Clic Clac » (provenant de la console et du robot) qui indique que la photo a été prise.
- Votre photo sera sauvegardée dans le répertoire défini dans « Configuration »/ onglet « Général »/ « Répertoire média»

Si un filtre vidéo a été activé, il sera visible sur la photo prise !

#### 6.5.9. Enregistrement des vidéos

- Pour utiliser cette fonction, vous devez disposer du logiciel VLC<sup>15</sup>.
- Pour enregistrer une vidéo, cliquez une fois sur l'icône « Video recording » Vous entendrez un son « Bip » (sur la console et sur le robot) et l'icône devient rouge = cela veut dire que la vidéo est en train d'être enregistrée.
- Pour arrêter d'enregistrer, appuyez sur le même bouton (il redeviendra vert et un son « Bip » est à nouveau émis sur la console et sur le robot).
- Votre vidéo sera sauvegardée dans le fichier défini dans « Configuration »/onglet « Général »/« Répertoire média» .
- **Al** En mode distant, suivant les conditions réseau, il est possible que le son ne soit pas totalement synchronisé avec la vidéo
- D'autres évènements extérieurs peuvent également nuire à la bonne synchronisation de l'image et du son<sup>16</sup> .

ļ

<sup>&</sup>lt;sup>14</sup> Chapitre 10 « ETATS LUMINEUX ET SONORES DU ROBOT »

<sup>15</sup> Téléchargeable gratuitement sur http://www.videolan.org/vlc

<sup>16</sup> Voir Chapitre14.1 de l' « AIDE »

#### 6.5.10. Lecteur de musique digitale

- Vous pouvez écouter votre propre musique à travers Spykee (format mp3 uniquement).
- Pour cela, vérifiez tout d'abord que le volume de la console est fonctionnel.
- Puis il vous suffit de charger votre musique dans l'espace « Playlist ».

#### 6.5.10.1. Charger vos morceaux

• Ouvrez le dossier contenant les morceaux de musique que vous souhaitez écouter, et placez cette fenêtre à côté de la console comme ci-dessous :

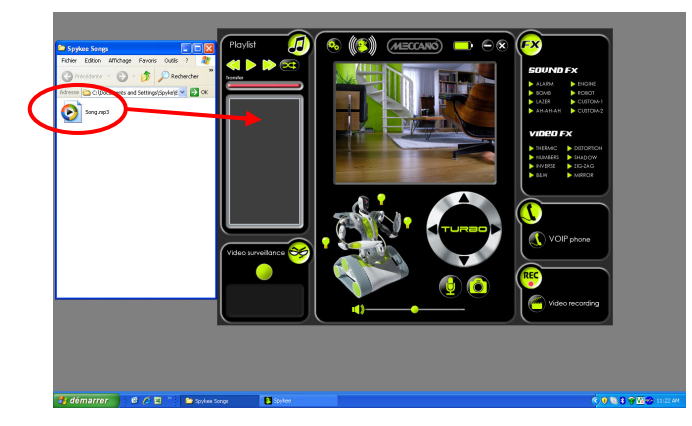

• Cliquez sur le morceau de musique que vous souhaitez charger sur votre robot (vous pouvez en sélectionner plusieurs en même temps en maintenant le bouton « CTRL» de votre ordinateur appuyé).

Les morceaux ne doivent pas dépasser la taille de 8 Mo chacun. Vous pouvez charger 18 morceaux maximum.

- Faites 1 clic sur votre sélection et, sans lâcher le bouton, glissez et déposez les éléments dans la partie « Playlist », puis lâchez.
- Le nom des morceaux apparaît dans la partie « Playlist ».

#### 6.5.10.2. Ecouter de la musique

- Pour écouter de la musique, appuyez sur le bouton « Play » : il devient rouge avec le symbole « Stop ».
- Pour arrêter la musique, appuyez sur ce même bouton « Stop » : il redevient vert avec le symbole « Play ».

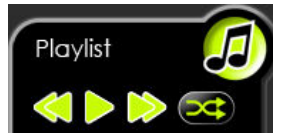

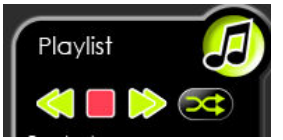

• Quand vous cliquez sur Play, la barre « Download » s'allume : cela signifie que le fichier est envoyé de votre ordinateur à votre robot. Cela peut prendre quelques secondes selon la taille du fichier.

Puis le robot se mettra à jouer la musique.

Lors du chargement les commandes de Spykee peuvent être ralenties ou interrompues. Après le chargement, tout redeviendra fonctionnel.

- Vos morceaux seront joués dans l'ordre où ils ont été chargés. Une fois le premier morceau terminé, l'ordinateur enverra le morceau suivant dans le robot : c'est pourquoi il peut y avoir quelques secondes d'attente entre les morceaux.
- Vous pouvez également écouter vos morceaux dans un ordre aléatoire en appuyant sur l'icône « Ordre aléatoire » (elle devient rouge).

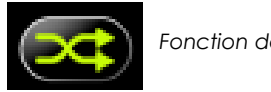

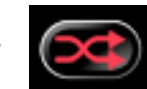

Pour arrêter le mode « Ordre aléatoire », appuyez de nouveau sur ce même bouton (il redevient vert).

• Pour passer d'un morceau à l'autre, appuyez sur les boutons « Précédent» et « Suivant».

Lors du transfert d'une musique, les mouvements du robot peuvent être dégradés.

#### 6.5.10.3. Supprimer des morceaux

- Cliquez sur le ou les morceaux de musique que vous souhaitez supprimer.
- Appuyez sur la touche « Suppr » de votre ordinateur.
- Vous verrez que vos fichiers sont supprimés car leur nom disparaît de la Playlist.
- Vous pouvez maintenant charger de nouveaux morceaux.

#### 6.5.11. Vidéo surveillance

Assurez-vous d'avoir configuré votre onglet Vidéo surveillance dans les paramètres de la console Spykee avant d'activer cette fonctionnalité : voir chapitre 6.4.2. « Configuration de la console/onglet Vidéo surveillance.

- La vidéo surveillance ne fonctionne que lorsque le robot est connecté à la console.
- Cliquez sur l'icône Configuration de la console :

Dans la partie Configuration de la console, veuillez configurer l'option « Répertoire média » dans l'onglet « Géneral » et configurer l'onglet « Vidéo Surveillance »<sup>17</sup> .

- Puis, revenez à la console et cliquez sur le bouton de vidéo surveillance (il devient rouge) pour activer la fonction vidéo surveillance,
- A partir de ce moment, dès qu'un mouvement sera détecté, Spykee prendra une photo. Les photos seront stockées dans le dossier défini dans la partie « Configuration », onglet « Général » « Répertoire média»<sup>18</sup> .

De plus, selon la configuration que vous aurez choisie (dans « Configuration », onglet «Vidéo Surveillance »,<sup>19</sup>, la console vous enverra un son d'alarme ou sinon vous enverra un email avec la photo de l'intrus.

#### 6.5.12. Téléphone VOIP

- Depuis n'importe quel endroit du monde, vous pouvez communiquer avec toute personne se trouvant à côté de Spykee.
- En mode distant, la réception du son peut avoir quelques secondes de décalage. Ce phénomène dépend de l'état du réseau WiFi et Internet.
- Appuyez sur la touche « VOIP phone » ou « Micro » (c'est la même chose). Les touches deviennent rouges (cela signifie qu'elles sont actives).

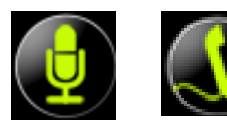

 $\overline{a}$ 

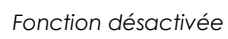

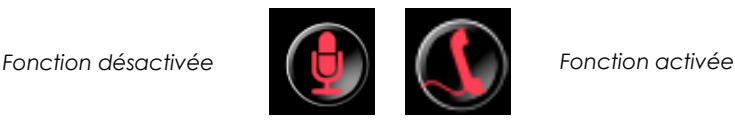

- A partir de là, vous pouvez entendre et parler à partir de l'ordinateur avec toute personne se trouvant à côté de Spykee, qui fait office de webcam, micro et haut parleur.
- Nous vous recommandons d'utiliser un casque avec micro pour utiliser cette fonction (non fourni).

<sup>&</sup>lt;sup>17</sup> Chapitre 6.4.1 « Configuration de la console / Onglet Général »

<sup>&</sup>lt;sup>18</sup> Chapitre 6.4.1 « Configuration de la console / Onglet Général »

<sup>&</sup>lt;sup>19</sup> Chapitre 6.4.1 « Configuration de la console / Onglet Général »

### 7. NIVEAU INITIE : CONTROLER SPYKEE EN MODE LOCAL AVEC UN POINT D'ACCES WiFi

Vous maîtrisez parfaitement votre Spykee en mode local adhoc (niveau débutant). Vous allez maintenant pouvoir commencer le deuxième niveau de jeu.

#### Pré-requis :

Vous devez vous connecter en mode local adhoc avant de pouvoir continuer.

Un des principaux avantages du mode local avec point d'accès WiFi est que vous pouvez utiliser votre robot tout en étant connecté à Internet en WiFi.

 Si vous avez besoin d'assistance pour configurer votre point d'accès WiFi ou pour vous connecter en mode local avec point d'accès WiFi : Assistance en ligne gratuite : contact@spykeeworld.com

### 7.1. Configuration du robot / L'onglet WiFi

#### 7.1.1. Renseignement de votre point d'accès WiFi

• Sélectionnez l'onglet « WiFi » dans les paramètres de votre console :

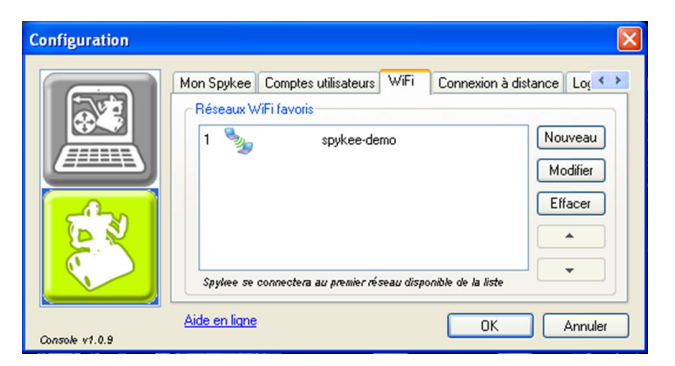

#### Renseignez votre point d'accès WiFi :

- Il est généralement facile de configurer Spykee pour se connecter via un réseau domestique utilisant une borne d'accès (AP) ou un routeur WiFi standard lui même connecté à un modem ADSL ou câble.
- Dans ce cas là, il s'agira de :
	- > Cliquer sur « Nouveau ». Au bout de quelques secondes, la liste des réseaux WiFi disponibles apparaissent.

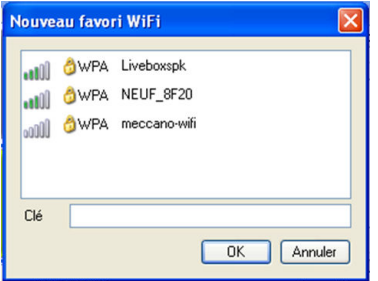

> Sélectionnez le nom du réseau WiFi (SSID) du point d'accès WiFi sur lequel vous souhaitez connecter votre robot.

> Si votre réseau est sécurisé, renseignez le champ « clé ». La clé correspond à la clé de sécurité de votre borne d'accès / routeur wifi (appelée WEP ou WPA). Si vous n'avez jamais modifié votre clé WEP, vous pouvez la retrouver en vous reportant aux informations transmises par votre fournisseur d'accès Internet lors de votre abonnement.

> Votre point d'accès WiFi doit se trouver en mode « routeur » (cela signifie qu'il permet à plusieurs équipements d'être connectés à Internet en même temps). Pour cela veuillez vous reporter aux informations fournies par votre fournisseur d'accès internet.

> Si votre point d'accès WiFi a un filtrage Mac activé, il sera nécessaire de rentrer l'adresse Mac de votre robot WiFi dans la configuration de votre point d'accès (ou de désactiver votre filtrage Mac). Pour cela veuillez vous reporter aux informations fournies par votre fournisseur d'accès Internet.

> Certains cas particuliers sont expliqués dans les FAQ<sup>20</sup> .

• Maintenant que votre point d'accès est configuré, Spykee le recherchera automatiquement dès qu'il s'allume. Il se connectera alors en mode local avec point d'accès WiFi (et non plus mode local adhoc).

Tant que vous n'éteignez et ne rallumez pas Spykee (ou changez manuellement son réseau WiFi<sup>21</sup>), il reste connecté en mode local adhoc.

• Si vous le souhaitez, vous pourrez maintenant vous connecter en mode local avec point d'accès WiFi :

> Pour cela éteignez Spykee et rallumez-le.

> Attendez qu'il émette un son « Bip Bip Bip » et que ses lumières effectuent un clignotement successif lent.

> Puis suivez les instructions du chapitre 7.2. « Se connecter en mode local avec point d'accès WiFi »,.

> Si Spykee n'émet pas de son « Bip Bip Bip » et n'arrive pas à se connecter au point d'accès WiFi, merci de vous reporter aux cas particuliers ci-après.

**A** N'oubliez pas de finaliser la configuration des autres onglets une fois connecté de nouveau.

• Si jamais vous ne souhaitez pas passer par ce point d'accès (passer en mode local adhoc ou changer de point d'accès), veuillez vous reporter aux cas particuliers (ci-après).

#### 7.1.2. Cas particuliers

#### Spykee ne trouve pas le point d'accès WiFi

1) Après quelques minutes, il reviendra alors automatiquement à son 2<sup>nd</sup> réseau WiFi favori.

> Si c'est votre première utilisation du robot, alors votre 2<sup>e</sup> point d'accès favori est le mode local adhoc : patientez jusqu'à entendre le son « Bip Bip » qui indique que Spykee est disponible en mode local adhoc.

Alors, vous pouvez vous connecter en mode local adhoc : connectez votre ordinateur au réseau adhoc de votre robot, lancez la console et connectez-vous localement à Spykee $^{22}\!.$ 

> Si ce n'est pas votre première utilisation du robot et que votre 2<sup>e</sup> réseau WiFi favori est un autre point d'accès WiFi, alors patientez jusqu'à entendre le son « Bip Bip Bip » qui indique que Spykee est connecté à un point d'accès WiFi. Alors, connectez votre ordinateur à ce point d'accès WiFi, lancez la console et connectez-vous localement à Spykee.

2) Si vous souhaitez que votre robot renouvelle la recherche de votre point d'accès WiFi, éteignez et rallumez votre robot (ou faites un appui court sur le bouton reset sous le châssis : le robot passera ainsi à la recherche du réseau WiFi préféré suivant).

3) Si Spykee ne trouve toujours pas le point d'accès WiFi, veuillez vous reporter au Chapitre 14 « AIDE ».

 $\overline{a}$ 

<sup>20</sup> Chapitre 14 « Aide » ou rubrique FAQ sur le site www.spykeeworld.com

<sup>21</sup> Chapitre 7.4. « Changer de connexion locale »

 $\frac{22}{12}$  Reportez-vous au chapitre 6.2 et 6.3 de ce manuel d'instructions

#### Vous souhaitez définir d'autres points d'accès WiFi

Ex : Vous avez configuré le point d'accès WiFi de chez vous, mais vous souhaitez aussi configurer le point d'accès WiFi d'un ami afin de pouvoir utiliser Spykee chez votre ami.

> Vous devez alors configurer ce ou ces point(s) d'accès WiFi comme expliqué ci-dessus (cliquez sur « Nouveau », etc).(reportez-vous à la fenêtre ci-dessous).

> Puis il sera nécessaire de définir un ordre de priorités les différents points d'accès WiFi :

- Sélectionnez un point d'accès

- Cliquez sur le bouton « flèche haute « (ou « flèche basse ») pour placer le point d'accès plus haut (ou plus bas) dans la liste.

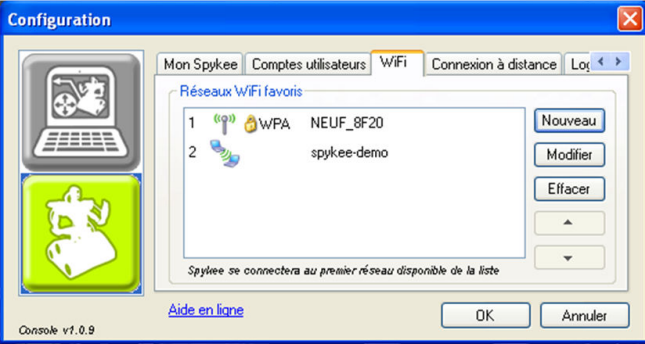

(p) Cette icône représente un point d'accès WiFi

Cette icône représente le mode local adhoc

 $\overline{\mathbf{U}}$  Le mode local adhoc est toujours le dernier, vous ne pouvez pas changer sa place grâce aux flèches. Si vous avez défini plusieurs points d'accès mais que vous souhaitez revenir en mode local adhoc, veuillez vous référer au chapitre 7.4. « Changer de connexion locale ».

#### Fonctionnement du Spykee quand un ou plusieurs points d'accès sont renseignés

A l'allumage, votre robot vérifiera les points d'accès disponibles :

- Par défaut votre robot Spykee essaie en premier de se connecter au premier point d'accès favori de la liste.

- S'il ne le trouve pas ou n'arrive pas à s'y connecter (mauvaise clé WEP, etc...), alors il essaiera le 2<sup>e</sup>, puis le 3<sup>e</sup> et ainsi de suite.

- Dans le cas où Spykee ne trouve aucun des points d'accès renseignés dans le robot, il reviendra en mode local adhoc (et réalisera un son « Bip Bip »). Si vous souhaitez que votre robot renouvelle la recherche de votre point d'accès WiFi favori, éteignez et rallumez votre robot.

- Dans le cas ou un ou plusieurs points d'accès renseignés sont disponibles, il se connectera suivant la priorité définie

- Si vous souhaitez que votre robot se connecte à un autre point d'accès que le 1er par ordre de priorité, veuillez vous référer au chapitre 7.4. « Changer de connexion locale ».

#### Autres cas

Ļ

En cas de souci, reportez vous au chapitre 14 « Aide » .

### 7.2. Se connecter en mode local avec point d'accès WiFi

1) Vous devez impérativement avoir configuré votre point d'accès WiFi favori<sup>23</sup> .

<sup>&</sup>lt;sup>23</sup> Chapitre 6.4.4. « Configuration du robot / Onglet « Comptes utilisateurs »

- 2) Placez votre Spykee à portée WiFi de votre point d'accès WiFi favori.
- 3) Pour connecter Spykee à votre point d'accès WiFi favori :
	- Allumez votre Spykee : il s'y connecte automatiquement dès que vous l'allumez.
	- Quand Spykee est connecté, vous entendrez « Bip Bip Bip » (cela signifie qu'il est connecté à un point d'accès WiFi) et ses lumières effectueront un clignotement successif lent<sup>24</sup> .

Si vous souhaitez vous connecter à un autre point d'accès que votre point d'accès favori, ou changer de mode de connexion, reportez au chapitre 7.4. « Changer de connexion locale ».

- 4) Connectez votre ordinateur au même point d'accès WiFi.
	- Pour cela, allumez votre ordinateur (pour rappel votre ordinateur doit disposer d'une carte WiFi interne ou externe et de la console Spykee installée).

> Si vous utilisez le logiciel Windows XP\_ de connexions sans fil, cliquez sur le bouton Démarrer puis sur Connexions puis sur Connexions réseaux sans fil ou cliquez sur Démarrer puis Paramètres puis Connexions puis Connexions réseaux sans fil.

> Si vous utilisez le logiciel Windows Vista de connexions sans fil, cliquez sur le bouton Démarrer en bas à gauche de votre écran, puis sur Connexion. Dans la liste Afficher, veuillez cliquer sur Sans fil.

> Si vous utilisez un logiciel tiers de connexions sans fil, dans ce cas, vous ne pouvez pas accéder à la liste des réseaux sans fils via l'application Windows. Merci de vous au manuel d'instructions de ce dernier.

Si vous le souhaitez, alternativement, vous pouvez connecter votre ordinateur au point d'accès WiFi en filaire au moyen d'une connexion Ethernet.

- 5) Lancez la console Spykee.
- 6) La fenêtre de Connexion s'ouvre automatiquement.
- 7) Sélectionnez le robot dans la liste « Robots en local » (il doit s'afficher automatiquement / cela peut prendre 30 secondes).
- 8) Rentrez votre login et mot de passe utilisateur.
	- Quand Spykee se connecte, vous entendrez « Gling Gling Gling» et ses lumières clignoteront lentement<sup>25</sup>. L'image s'affiche sur la console.
	- $\bullet \,$  Si vous n'arrivez pas à vous connecter, vérifiez que vous avez bien configuré votre routeur $^{26}$ .
- 9) Vous pouvez maintenant jouer avec Spykee.

### 7.3. Jouer avec Spykee

Les mêmes fonctionnalités sont disponibles en mode local adhoc et en mode local avec point d'accès WiFi, référez-vous au chapitre 6.5. du manuel d'instructions.

l.

<sup>24</sup> Chapitre 10 « ÉTATS LUMINEUX ET SONORES DE SPYKEE »

<sup>&</sup>lt;sup>25</sup> Chapitre 10 « ÉTATS LUMINEUX ET SONORES DE SPYKEE »

<sup>26</sup> Chapitre 7 « NIVEAU INITIE : CONTROLER SPYKEE EN MODE LOCAL AVEC POINT D'ACCES WiFi»

### 7.4. Changer de connexion locale

#### Vous pouvez avoir besoin de changer de mode de connexion locale :

Ex 1: Vous souhaitez choisir un autre point d'accès que votre point d'accès favori initial (vous devez pour cela avoir configuré plusieurs points d'accès favoris<sup>27</sup>). Ex 2 : Vous êtes connecté à un point d'accès WiFi et vous souhaitez passer en mode local adhoc.

#### Comment connecter Spykee à un autre point d'accès WiFi ou revenir à un mode local adhoc?

1) Quand vous l'allumez, Spykee cherchera automatiquement les points d'accès disponibles et se connectera au 1er point d'accès pour lequel il a été configuré suivant la liste de préférence définie dans l'onglet « WiFi ».

2) Au cas où Spykee détecte plusieurs points d'accès disponibles pour lesquels il a été configuré, pour connecter Spykee à votre 2e point d'accès préféré :

- Avec un stylo, enfoncez 1 seconde le bouton reset qui se trouve sous le châssis de votre robot<sup>28</sup>. Spykee émet un « Bip ».
- Spykee essaye alors de se connecter à votre 2e point d'accès favori.
- Vous verrez que Spykee recherche ce nouveau réseau car ses lumières clignotent rapidement et successivement de gauche à droite<sup>29</sup> .
- Une fois connecté à ce nouveau réseau, Spykee émet un son (« Bip Bip » si ce nouveau réseau est le mode local adhoc ou « Bip Bip Bip » si ce nouveau réseau est un point d'accès WiFi) et effectue un clignotement successif lent avec ses 4 lumières. Vous pouvez maintenant lancer la console Spykee.

3) Pour connecter Spykee à votre 3e point d'accès préféré : Renouvelez l'opération ci-dessus (2), et ainsi de suite pour vous connecter au 4e, 5e réseau favori…

#### 4) Pour passer en mode local adhoc :

Après avoir essayé de se connecter sur tous vos points d'accès favoris, si vous appuyez de nouveau sur le bouton sur Reset 1 seconde, Spykee essaiera alors de se connecter en mode local adhoc. Dans ce cas, ses lumières vertes clignoteront lentement et vous entendrez « Bip Bip ».

l.

 $27$  Chapitre 7.1 « Configuration du robot / L'onglet WiFi »

 $28$  Voir schéma chapitre 2.3 « Dessous du châssis de votre robot ».

 $2<sup>9</sup>$  Chapitre 10 « ÉTATS LUMINEUX ET SONORES DE SPYKEE »

### 8. NIVEAU EXPERT : CONTROLER SPYKEE EN MODE DISTANT

Pré-requis :

ׇ֠

Avant de contrôler Spykee en mode distant : nous vous conseillons de maîtrisé les niveaux Débutant et Initié et vous devez avoir enregistré votre robot sur le site www.spykeeworld.com.

 Si vous avez besoin d'assistance pour utiliser la connexion à distance, contactez-nous : - Assistance en ligne gratuite : contact@spykeeworld.com

### 8.1. Mises en garde et fonctionnalités

Le mode distant offrira des performances moindres qu'en mode local (suivant la qualité de la connexion Internet). Toutes les fonctions de Spykee ne sont pas disponibles en mode distant<sup>30</sup> .

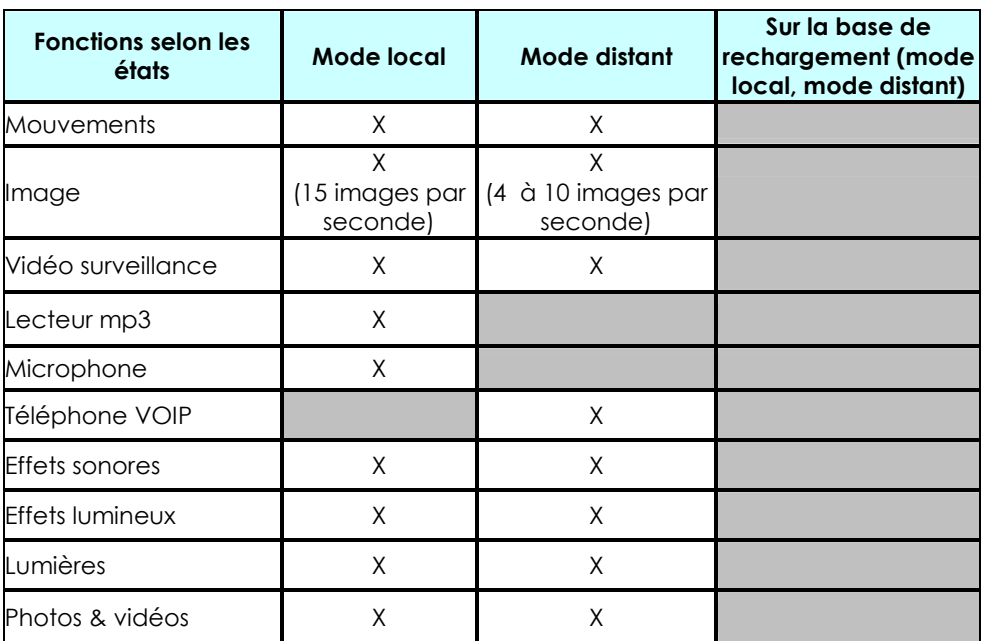

### 8.2. Configuration préalable : l'onglet Connexion à distance

Avant de configurer l'onglet « Connexion à distance » :

- Vous devez avoir enregistré votre robot sur www.spykeeworld.com et reporté le nom et le mot de passe du robot dans la console (onglet « Mon Spykee ») pour qu'à l'avenir une connexion distante soit possible.
- Vous devez avoir renseigné un point d'accès WiFi dans l'onglet « WiFi ».
- Vous ne pouvez pas vous connecter à distance avec le compte administrateur si le mot de passe par défaut « admin » n'a pas été modifié (dans l'onglet « Comptes utilisateurs », choisissez un autre mot de passe personnalisé ou créez un autre compte que le compte administrateur).

<sup>30</sup> Pour connaître la liste des fonctions disponibles selon le type de connexions, veuillez vous reporter au tableau du point 3 ci-après.

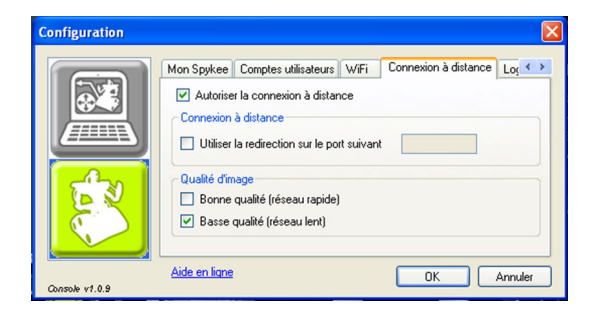

Si vous souhaitez à l'avenir utiliser votre robot à distance, il est nécessaire de renseigner cette partie.

- Cochez « Autoriser la connexion à distance ».
- A distance, le flux d'image risque d'être plus lent. Cochez la qualité d'image souhaitée : la fluidité de l'image vidéo sera plus lente pour une bonne qualité d'image et à l'inverse plus rapide pour une basse qualité d'image.

### 8.3. Se connecter en mode distant

1)Côté robot, veillez à avoir réalisé les étapes suivantes :

- Vous devez avoir laissé votre robot Spykee allumé et connecté à un point d'accès WiFi ayant été ajouté dans l'onglet « WiFi » de la partie configuration robot de votre console<sup>31</sup>.
- Nous vous recommandons fortement d'avoir testé au préalable que Spykee fonctionne bien en mode local avec ce point d'accès WiFi<sup>32</sup>.
	- Attention notamment à avoir intégré la bonne clé WEP ou WPA (si le point d'accès WiFi en question le requiert).
- Vérifiez que votre console Spykee a bien été configurée :
	- > Vous devez avoir enregistré votre robot sur www.spykeeworld.com puis reporté ces informations dans l'onglet « Mon Spykee » de la console<sup>33</sup>.
	- > Pour vous connecter à distance vous ne pourrez pas utiliser le mot de passe administrateur par défaut « admin ». Vous devez donc au préalable avoir personnalisé votre mot de passe administrateur ou créé un nouveau compte utilisateur<sup>34</sup>.
	- > Veillez à bien avoir configuré l'onglet « Connexion distante »<sup>35</sup> . • Une fois la console configurée, vous pouvez éteindre l'ordinateur qui est à proximité de votre
- robot puisque votre robot est directement connecté à votre point d'accès WiFi.
- Laissez Spykee sur sa base (en position « ON »), cela évitera qu'il se décharge inutilement.

2)Coté distant, procédez aux étapes suivantes :

- Installez la console Spykee sur l'ordinateur distant.
- Connectez l'ordinateur distant à Internet.
- Il est possible que vous ayez besoin de désactiver les pare-feux afin de réussir la connexion distante.

 $\triangle$  La connexion distante peut être impossible à partir de certains réseaux professionnels pour lesquels les pare-feux et autres systèmes de sécurité sont trop complexes et impossibles à désactiver. Dans ce cas réessayez une connexion distante à partir d'un réseau non professionnel.

- Vous pouvez maintenant lancer la console Spykee. Il est possible, selon les pare-feux, qu'une fenêtre s'ouvre et vous demande si vous autorisez l'application spykee.exe à se connecter à Internet : acceptez.
- La fenêtre de connexion s'ouvre automatiquement :
	- Cochez « Robot à distance » puis renseignez le champ par le « Nom du Spykee ». Ce nom correspond au nom donné sur www.spykeeworld.com lors de l'enregistrement.

 $\overline{a}$ 

<sup>31</sup> Chapitre 7.1 « Configuration du robot / L'onglet WiFi »

<sup>32</sup> Chapitre 7 « NIVEAU INITIE : CONTROLER SPYKEE EN MODE LOCAL AVEC POINT D'ACCES WiFi»

 $33$  Chapitre 6.4.3. « Configuration du robot / Onglet Mon Spykee »

<sup>34</sup> Chapitre 8.2 « Configuration préalable : l'onglet connexion à distance »

<sup>&</sup>lt;sup>35</sup> Chapitre 8.2 « Configuration préalable : l'onglet connexion à distance »

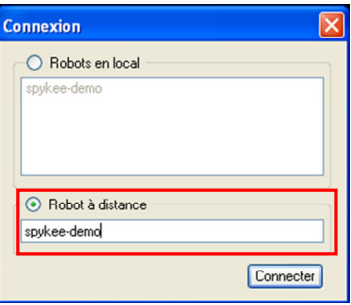

- Dans la fenêtre « Authentification », indiquez le login et mot de passe du compte utilisateur que vous souhaitez utiliser pour vous connecter au robot<sup>36</sup>.

A Ne pas confondre le nom et mot de passe du robot et le nom et mot de passe du compte utilisateur.

 Si vous n'avez pas modifié le mot de passe administrateur par défaut (« admin »), vous ne pourrez pas activer le mode distant.

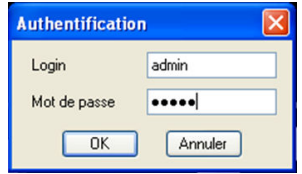

- Patientez pendant que l'icône du robot est orange (recherche du robot). Si le robot distant est disponible et que les login et mot de passe sont corrects, la connexion s'effectue et l'icône passe au vert.

3)Vous êtes connecté! L'image de la webcam de Spykee s'affiche sur l'écran de la console.

La qualité d'image dépendra de ce que vous avez choisi quand vous avez configuré l'onglet « Connexion à distance » (Bonne qualité ou Basse qualité).

Astuce : Pour vérifier que tout fonctionne bien avant de vous éloigner de votre robot, vous pouvez « simuler » un mode distant.

Pour cela, connectez l'ordinateur à côté de votre robot à Internet et réalisez les étapes 1 et 2 cidessus. Cela vous permettra de régler les éventuels soucis avant de vous éloigner de votre robot.

4)Vous pouvez maintenant jouer avec Spykee (reportez-vous au chapitre 6.5 « Jouer avec Spykee).

En cas d'échec de la connexion, veuillez réessayer. Si vous n'arrivez pas à vous connecter, veuillez vous rendre au chapitre 14 « AIDE » dans un premier temps. Par ailleurs, sur certains appareils (ex. Livebox inventel) il est nécessaire d'utiliser la « redirection de port » aussi appelée « port forwarding ». Veuillez vous rendre au chapitre suivant pour effectuer cette configuration complémentaire. Pour les enfants, veuillez vous faire aider d'un adulte.

### 8.4. Configuration complémentaire : la redirection de ports (uniquement si vous n'avez pas réussi à vous connecter)

Certains points d'accès WiFi nécessitent que vous réalisiez une redirection de ports entre le point d'accès et votre robot afin de réussir une connexion distante (sinon, votre point d'accès n'arrivera pas à localiser votre Spykee).

Vous pouvez également utiliser la redirection de port sur les appareils qui ne le nécessitent pas obligatoirement : c'est un gage de succès de vos futures connexions à distance.

Ļ

<sup>&</sup>lt;sup>36</sup> Chapitre 6.4.3. « Configuration du robot / Onglet Mon Spykee »

#### 8.4.1. Etape 1 : Si possible, attribuez une adresse IP fixe à votre robot

Pourquoi attribuer une adresse IP fixe à votre robot (aussi appelé « Baux fixes ») ?

Votre point d'accès WiFi attribue une adresse IP à votre robot Spykee à chaque fois qu'il s'y connecte. Le plus souvent il donnera la même adresse IP au robot, sauf dans le cas où le routeur est déconnecté (par exemple lors d'une coupure courant) : dans ce cas en se rallumant il risque de ne pas donner la même adresse au robot.

Or, pour utiliser la redirection de port, vous devez entrer l'adresse IP de votre robot.

C'est pourquoi, si possible, il est préférable d'attribuer à votre Spykee une adresse IP fixe.

Cette étape n'est pas obligatoire mais fortement recommandée.

Ex : Spykee est connecté à votre point d'accès WiFi qui lui a attribué une adresse IP. Vous avez réalisé une redirection de port sur cette adresse IP. S'il se produit une coupure d'électricité, au retour de l'électricité, votre point d'accès WiFi pourrait attribuer une autre adresse IP que celle rentrée pour la redirection de port, qui ne marchera plus.

Dans ce cas (qui est certes rare), la connexion distante ne marchera plus.

Comment procéder si je ne veux pas / je ne peux pas attribuer d'adresse IP fixe à mon robot ?

- Parfois, votre fabricant de point d'accès ne vous fournit pas de base des adresses IP libres : dans ce cas contactez-le.
- Sur certains points d'accès WiFi (ex: Livebox Sagem) il n'est pas possible d'attribuer d'adresse IP fixe. Veuillez vous reporter au manuel de votre point d'accès WiFi. Dans ce cas notez l'adresse IP (non fixe) attribuée à votre robot dans l'onglet « Mon Spykee » de la console et passez à l'étape 2.

Comment attribuer une adresse IP fixe à mon robot ?

- Dans la configuration de votre point d'accès WiFi, dans la partie Serveur DHCP, activez le et vérifiez les adresses IP attribuées à votre point d'accès (souvent, vous avez une plage d'adresses IP libres qui commencent par les mêmes numéros, seuls les derniers numéros changent).
- Puis attribuez une adresse statique à votre robot : entrez le n° Mac de votre robot (présent sur l'étiquette sous le châssis ou dans l'onglet « My Spykee ») et l'adresse IP libre de votre choix.

A partir de maintenant, dès que votre point d'accès reconnaîtra l'adresse Mac de votre robot, il lui attribuera cette adresse IP fixe.

#### 8.4.2. Etape 2 : Réaliser une redirection de port

Dans la configuration de votre point d'accès WiFi, rendez vous dans la partie « Routage », aussi appelée « NAT », « Translation de ports » ou « Redirection de ports » :

- Rentrez le nom de l'équipement pour lequel vous souhaitez rediriger un port : ici, il s'agit de votre robot (par ex : « spykee »).
- Choisissez le protocole TCP
- (ll faut uniquement rediriger le protocole TCP, ne modifiez pas le protocole UDP).
- Inscrivez le port d'entrée : n'importe quel numéro qui ne soit pas 9000 ou 9001, par exemple « 12321 » (mais on peut utiliser un autre port). Inscrivez le même n° de port de sortie.
- Entrez l'adresse IP de votre robot ;

- Si vous avez attribué une adresse IP fixe, merci de l'insérer.

- Si vous n'avez pas attribué d'adresse IP fixe, merci d'insérer l'adresse IP non fixe indiquée dans l'onglet « Mon Spykee » de la console quand vous êtes connecté en local via ce point d'accès WiFi.

• Validez et quittez la configuration de votre point d'accès WiFi.

#### 8.4.3. Etape 3 : Réalisez la redirection de port sur votre console Spykee

- Connectez vous à votre Spykee en mode local via le même point d'accès WiFi que celui que vous venez de configurer.
- Dans l'onglet « Mon Spykee », vérifiez que l'adresse IP du robot est bien la même que celle que vous lui avez attribuée sur votre point d'accès WiFi.

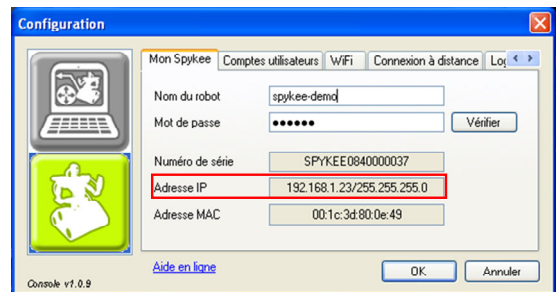

• Dans l'onglet « Connexion distante », cliquez sur « Utiliser la redirection de port » et insérez le numéro de port que vous avez configuré sur votre appareil (ex ici : « 12321 »).

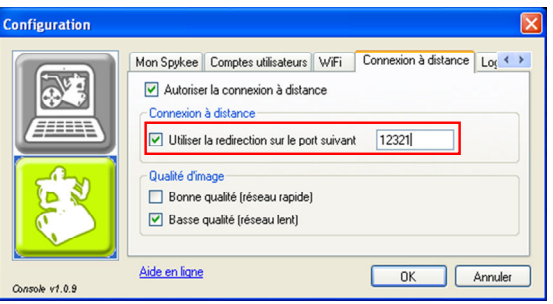

- > Appuyez sur OK.
- > La connexion distante est désormais possible.

Vous pouvez maintenant vous connecter : reportez-vous au chapitre précédent « se connecter en mode distant ».

### 9. RECHARGER SPYKEE

#### 9.1. Base de chargement

- Branchez la base de rechargement sur une prise. Demandez l'aide d'un adulte.
- Posez la base contre un mur. Afin que Spykee ne bouge pas la base en essayant de s'y connecter, nous vous recommandons de la fixer au sol via de l'adhésif double face (veillez à choisir un adhésif qui n'abîme pas votre sol).
- Vérifiez que l'espace devant la base de rechargement est suffisamment dégagé pour que Spykee puisse l'atteindre facilement.

#### 9.2. Recherche automatique de la base

- Pour que Spykee puisse se recharger seul, approchez-le manuellement à environ 1 à 2 mètres de la base de rechargement (s'il est trop près il aura du mal à se positionner).
	- 2 manières de déclencher la recherche de la base :

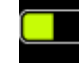

> Cliquez sur l'icône batterie de votre console => Une fenêtre apparaît et vous demande si vous souhaitez recharger votre robot.

> Lorsque la batterie est faible, Spykee vous envoie automatiquement un message sur votre console : une fenêtre apparaît et vous demande si vous souhaitez recharger votre robot.

- Si vous cliquez « Oui » le robot se mettra à rechercher seul sa base de rechargement. Cette opération peut prendre quelques minutes, le temps que le robot trouve sa base par infra-rouge.
- Quand il trouve sa base, le robot se dirige vers elle et se positionne dessus automatiquement.
- Si le robot ne trouve pas sa base, positionnez le de nouveau manuellement à 1 ou 2 mètres de celle-ci et répétez l'opération
- Recharge : veuillez vous reporter à la partie « Recharge » ci dessous.

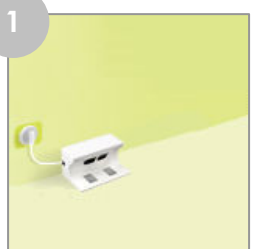

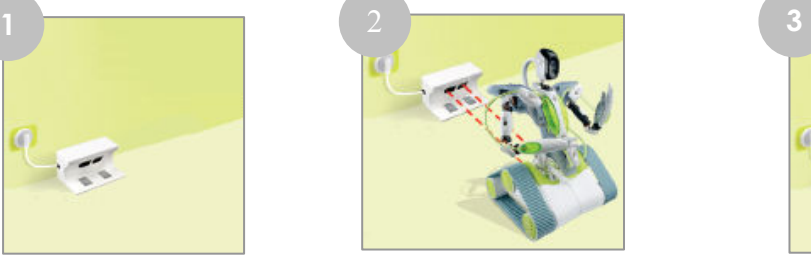

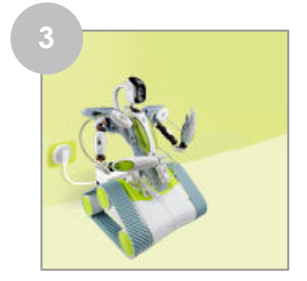

### 9.3. Placer Spykee manuellement sur la base

- Si vous ne souhaitez pas ou ne pouvez pas effectuer une recherche automatique de la base, vous pouvez également placer Spykee manuellement sur sa base de rechargement. Ex : si vous l'utilisez pour la première fois (la batterie est livrée non chargée), ou si la recherche automatique de la base n'a pas fonctionné.
- Pour cela, allumez le robot (le robot ne se recharge que si l'interrupteur sous le châssis est sur ON).
- Placez-le manuellement à l'intérieur de sa base de recharge (Spykee se trouvera dos à la base).

La recharge commence automatiquement.

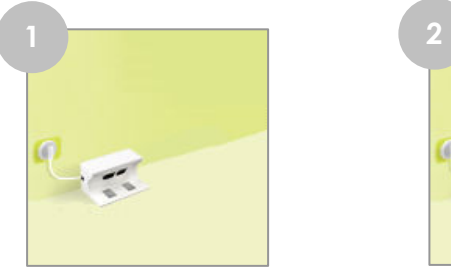

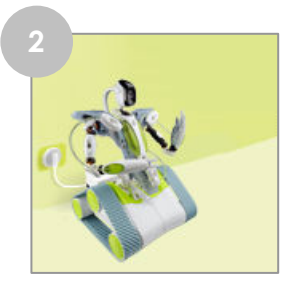

### 9.4. Recharge

- La batterie met 3h30 à se recharger.
- Pendant le temps de la recharge, toutes les fonctions de Spykee sont désactivées. A la place de l'image vidéo, une image vous indique que le robot se recharge (« Recharging… »).

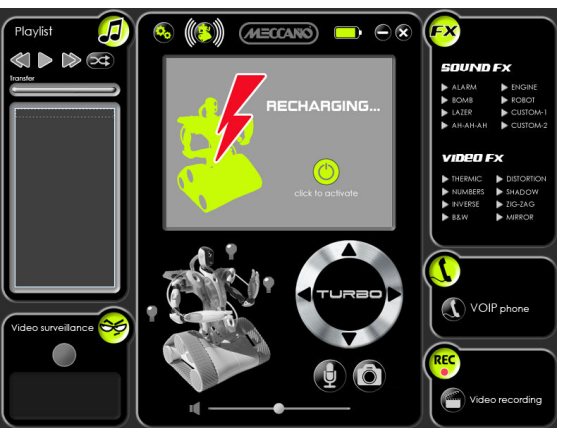

- Quand la batterie est chargée, le témoin de charge sur la console Spykee est complètement vert . De plus, l'image sur l'écran indique « Battery Full ».
- Pour réactiver votre robot à tout moment, cliquez sur le bouton vert à droite de l'écran.

### 10.ETATS LUMINEUX ET SONORES DU ROBOT

Pour mieux comprendre comment fonctionne votre robot, il est important que vous appreniez à reconnaître ses sons et lumières :

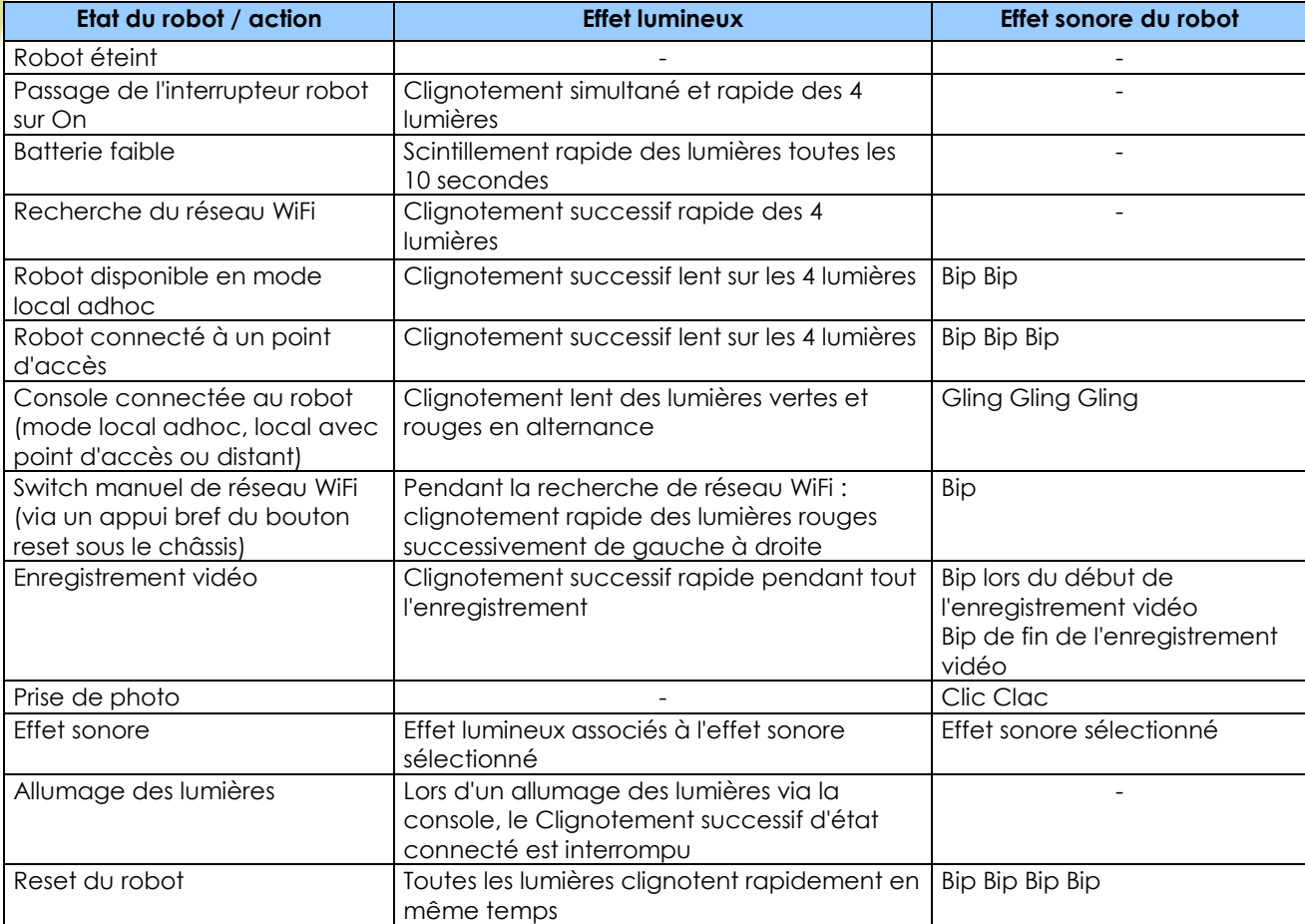

### 11.MISE A JOUR DU FIRMWARE

- Le firmware est le logiciel interne du robot.
- Afin d'améliorer le fonctionnement de votre robot Spykee, il est possible que des mises à jour de son logiciel interne (ou « firmware ») soient proposées. Il est fortement recommandé de les installer.
- Lorsque vous êtes connecté à votre robot Spykee avec le compte administrateur, le message suivant vous informe de la disponibilité d'une mise à jour du firmware :

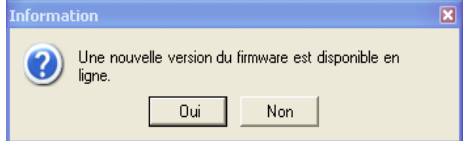

- En cliquant sur « Oui », vous allez pouvoir télécharger un fichier contenant la mise à jour du firmware.
- Pour installer cette mise à jour, cliquez sur l'icône « Configuration » de votre console Spykee, puis sélectionnez l'onglet « Firmware » dans la partie configuration du robot.

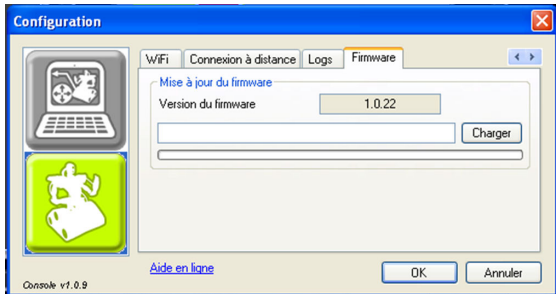

- Si jamais vous deviez mettre à jour le firmware, cliquez sur « Charger » et sélectionnez le fichier du nouveau firmware.
- Cliquez sur OK et attendez la fin du chargement.

### SURTOUT NE DECONNECTEZ PAS OU N'ETEIGNEZ PAS LE ROBOT PENDANT LE CHARGEMENT DU FIRMWARE !

NOUS VOUS RECOMMANDONS DE METTRE VOTRE ROBOT SUR SA BASE DE RECHARGEMENT POUR EVITER TOUT RISQUE DE COUPURE QUI POURRAIT ENDOMMAGER SPYKEE.

Le logiciel chargé risquerait d'être incomplet et votre robot inutilisable. Si jamais cela se produisait, merci d'envoyer le robot dans sa boîte complète au Service Après Vente (adresse en fin de notice).

• Pendant la mise à jour, toutes les lumières du Spykee clignotent rapidement.

### 12.RESET

- Le bouton Reset se trouve sous le châssis de votre Spykee<sup>37</sup>.
- Il permet de :

> Changer de mode de connexion locale en effectuant une pression rapide avec un stylo<sup>38</sup> . > Redémarrer votre robot en revenant à la configuration initiale (comme lorsque vous avez acheté votre robot) en effectuant une pression de plus de 10 secondes avec un stylo. Dans ce cas, toutes les lumières du Spykee clignoteront rapidement en même temps.

### 13.FICHE TECHNIQUE

- Compatible PC/ Mac
- CPU ARM9 à 200Mhz
- 32Mo SDRAM
- 4Mo NOR Flash
- WiFi client 802.11b/g/n
- USB host
- 8-bits µC pour contrôle de moteur dual DC et contrôle de charge
- 4 leds et 1 led flash
- Caméra QVGA CMOS (320 x 240 pixels)à 15 images par seconde en mode local (conditions optimales) / 4 à 15 images par seconde en mode distant (conditions optimales)
- Récepteur infra rouge
- Contrôle de charge pour batterie 9,6V NiMH
- JTAG / Serial / port i2c port disponible
- Compatible mannette
- Micro à électret

- Haut parleur 8 Ohm 2W
- Echantillonneur audio micro 16bits / 16 kHz
- Echantillonneur speaker 16bits / 8 à 48 kHz
- Logiciel open source

<sup>&</sup>lt;sup>37</sup> Voir schéma Chapitre 2.3. « Dessous du châssis de votre robot »

 $38$  chapitre 7.4. « Changer de connexion locale »

### 14.AIDE

### 14.1.Questions fréquentes (FAQ : Frequently asked questions)

Nous avons essayé de lister ci-dessous les questions les plus fréquemment posées.

#### 14.1.1. Mode local adhoc

#### Mon robot n'apparaît pas dans la liste des connexions sans fil disponibles lorsque j'essaie de connecter mon ordinateur à mon robot

- Votre ordinateur n'a pas actualisé ses réseaux sans fils disponibles => Cliquez sur « actualiser la liste des réseaux » dans le menu de gauche de la fenêtre.
- Votre robot est éteint => Veuillez l'allumer.
- La batterie de votre robot est faible => Veuillez recharger la batterie<sup>39</sup> puis renouveler l'opération.
- Vous êtes dans un environnement WiFi complexe (beaucoup de connexions environnantes, mauvais réseau, etc…) => Veuillez retenter l'opération dans un autre endroit.

#### Mon robot Spykee n'apparaît pas dans la fenêtre de connexion

- Assurez-vous que l'interrupteur sous son châssis est bien sur « On ».
- Vérifiez que votre ordinateur est bien connecté au réseau WiFi de votre Spykee40.
- Vérifiez que votre Spykee est bien chargé (attention il vous est livré déchargé<sup>41</sup>).
- Vérifiez qu'il est bien à portée de WiFi.
- Vérifiez que la carte WiFi de votre ordinateur est configurée pour recevoir son adresse IP de manière autonome (DHCP) et n'a pas d'adresse IP statique.

Pour les ordinateurs sous Windows XP : rendez vous dans les propriété du Protocole Internet. Aller dans Démarrer puis Panneau de configuration puis Connexions Réseau puis Connexion réseau sans fil. Faites un clic droit sur Connexion réseau sans fil et sélectionnez Propriétés. Sélectionnez ensuite : Protocole Internet (TCP/IP) puis Propriétés

Si cela n'est pas fait cochez « Obtenir une adresse IP automatiquement ».

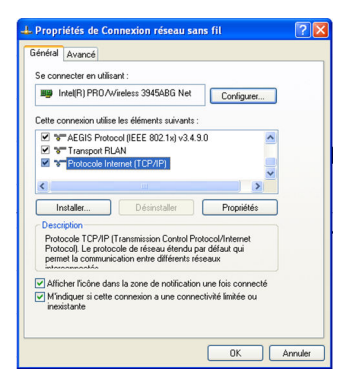

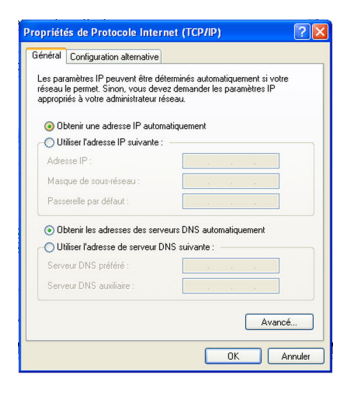

Je ne sais pas quel login et mot de passe utiliser lors de ma connexion .

• Si il s'agit de votre première connexion ou que vous ne l'avez pas encore modifié :

Login : admin Mot de passe : admin

 $\overline{a}$ 

<sup>39</sup> Chapitre 5.1 « Mise en charge de votre robot ».

<sup>40</sup> Voir chapitre 6 « Niveau débutant : contrôler Spykee en mode local adhoc ».

<sup>41</sup> Chapitre 5.1 « Mise en charge de votre robot ».

- Si vous avez modifier le mot de passe du compte administrateur, utilisez le login et mot de passe choisis
- Si vous avez oublié le mot de passe de votre compte administrateur, remettez votre robot à zéro. Pour cela, faite un RESET (cf. chapitre 12 de votre manuel d'instructions).

#### 14.1.2. Mode local avec point d'accès WiFi

#### Spykee n'arrive pas à se connecter à un point d'accès WiFi

- Vérifiez l'état de la batterie. Si elle est trop faible, Spykee aura du mal à se connecter.
- Vérifiez que votre relais WiFi est bien allumé et fonctionne correctement (par exemple essayez de vous connecter à Internet via ce point d'accès WiFi : si vous réussissez, alors votre point d'accès WiFi fonctionne correctement).
- Vérifiez la configuration de votre point d'accès WiFi :

> Si vous ne savez pas comment modifier la configuration de votre point d'accès WiFi, veuillez vous reporter au manuel d'instruction de celui-ci (en général vous pouvez modifier la configuration de votre point d'accès WiFi sur une page web qui vous a été communiqué par votre fournisseur d'accès Internet).

> Vérifiez que votre point d'accès WiFi se trouve bien en mode routeur.

Notamment, si votre point d'accès WiFi vous a été fourni par votre fournisseur d'accès Internet en même temps que votre modem ADSL ou câble (NeufBox WiFi, Freebox WiFi, LiveBox Wanadoo, etc…), il est probable qu'il ne se trouve pas en mode routeur. En effet, la plupart des fournisseurs d'accès Internet limitent la possibilité de connecter de nombreux équipements en WiFi.

Vous devez alors passer votre point d'accès WiFi en mode « routeur ».

Pour cela, merci de vous reporter au manuel d'utilisation de votre point d'accès WiFi.

Si vous n'arrivez pas à passer votre point d'accès WiFi en mode routeur par vous-même, veuillez prendre contact avec votre fournisseur d'accès internet pour savoir comment est configurée la borne WiFi qui vous a été fournie.

> Vérifiez qu'un filtrage Mac n'est pas activé. Si c'est le cas vous devez soit autoriser le numéro Mac de votre robot (écrit sous le châssis du robot ou dans l'onglet « Mon Spykee » de la console), soit désactiver ce filtrage Mac.

> Si votre réseau est sécurisé, vérifiez que vous avez rentré la bonne clé WEP ou WPA. Vous pouvez également désactiver la sécurité via clé WEP ou WPA (dans la configuration de votre point d'accès WiFi).

> Vérifiez que votre point d'accès WiFi diffuse son SSID. Si ce n'est pas le cas, vous devez le rendre visible.

> Si votre routeur fonctionne avec plusieurs clés WEP, veillez à entrer la première clé configurée, ou la clé par défaut 1, sinon cela ne fonctionne pas.

> La clé WEP doit être mise sous format hexadécimal et non en caractère ASCII.

> Si vous utilisez une clé WPA, vérifiez qu'il s'agit d'un cryptage « WPA personal » et non d'un cryptage « WPA Professional ».

- Si vous venez juste de renseigner un nouveau point d'accès WiFi et que Spykee n'arrive pas à s'y connecter, attendez 30 minutes puis réessayez en éteignant et rallumant votre Spykee.
- Vous utilisez le réseau WiFi d'une entreprise. Il est possible que l'administrateur du réseau ait déterminé des configurations particulières (attribution des adresses IP, serveur Proxy etc.). Si vous n'arrivez pas à connecter votre Spykee par vous-même, vous devrez probablement demander l'assistance de votre administrateur réseau. Dans certains réseaux, cette connexion ne sera pas possible.

• Dans un environnement complexe (beaucoup de réseaux WiFi ou mauvais réseau), il est possible que la connexion soit difficile voire impossible.

#### 14.1.3. Mode distant

#### Je n'arrive pas à me connecter à Spykee en mode distant.

- Il est fortement recommandé d'avoir « simulé » une connexion distante<sup>42</sup> avant d'essayer de vous connecter réellement à distance. Ainsi, vous pourrez facilement régler les éventuels soucis liés à votre robot ou votre point d'accès WiFi.
- Si vous avez simulé une connexion distante de chez vous et qu'à distance vous n'arrivez pas à prendre le contrôle de Spykee, il est fort probable que le souci se situe côté ordinateur distant.
- Ci-dessous des listes « pense-bête » des opérations à vérifier pour que le contrôle distant fonctionne :

| Côté robot : |                                                                                                    |
|--------------|----------------------------------------------------------------------------------------------------|
| □            | Spykee est bien allumé.                                                                                                    |
| $\Box$       | Spykee est chargé et placé sur sa base de rechargement.                                                                                                    |
| $\Box$       | Spykee est bien connecté à un point d'accès WiFi ayant été ajouté dans l'onglet « WiFi » de votre<br>console.<br>> Il a bien fait "Bip Bip Bip" en s'allumant (s'il a fait "Bip Bip", cela signifie qu'il est en mode local<br>adhoc et donc non connecté à votre point d'accès WiFi).<br>> Vous avez testé que tout fonctionnait bien en mode local avec ce point d'accès WiFi.<br>> Pour tout souci sur la connexion de Spykee à un point d'accès WiFi, veuillez vous reporter aux FAQ                                                                                                    |
|              | sur le mode local avec point d'accès WiFi).                                                                                                    |
| □            | Vous avez bien enregistré votre robot sur www.spykeeworld.com puis reporté ces informations dans<br>votre console, onglet "Mon Spykee".<br>> Si vous êtes connecté à Internet et à Spykee en même temps, dans l'onglet "Mon Spykee",<br>cliquez sur "Vérifier" afin de valider que les informations que vous avez reportées sont identiques à<br>celles enregistrées sur www.spykeeworld.com.<br>> <b>A</b> Quand vous vous enregistrez sur www.spykeeworld.com, les informations peuvent mettre<br>jusqu'à 10 min pour être réellement enregistrées dans notre base de données. Cela peut expliquer<br>que la connexion distante ne fonctionne pas encore ou que vous ayez un message d'erreur en<br>cliquant sur "Vérifier" alors que vous avez rentré les bonnes informations.<br>> Si vous ne vous souvenez pas des informations que vous avez rentrées sur www.spykeeworld.com,<br>vérifiez l'email de confirmation qui vous a été envoyé au moment de l'inscription. Si vous n'avez plus<br>cet email, vous pouvez demander à ce qu'il vous soit renvoyé en cliquant sur "Mot de passe perdu"<br>dans la rubrique "S'enregistrer" de www.spykeeworld.com.<br>> Le mot de passe du robot ne doit pas dépasser 10 caractères. Si ce n'est pas le cas, veuillez aller<br>dans votre espace personnel pour le modifier. Pour ce faire, cliquez sur le lien vers votre espace<br>personnel qui est à la fin de votre mail de confirmation d'inscription ou aller dans la rubrique<br>« S'enregistrer » du site www.spykeeworld.com et entrez vos informations : « Nom du robot Spykee » |
| $\Box$       | et « Mot de passe du robot ».<br>Dans l'onglet "Comptes utilisateurs" de la console, vous avez personnalisé votre mot de passe<br>administrateur (le mot de passe "admin" ne permet pas le contrôle distant) ou créé un nouveau<br>compte utilisateur.                                                                                                    |
| 0            | Dans l'onglet « Connexion distante » de la console, vous avez bien cliqué sur "Autoriser la<br>connexion distante".                                                                                                    |
| □            | Si malgré tout votre robot n'arrive toujours pas à se connecter à distance, il se peut que vous ou<br>votre robot soyez dans une configuration réseau qui bloque les connections à distance.<br>Dans ce cas, veuillez effectuer une redirection de port <sup>43</sup> .                                                                                                    |
|              |                                                                                                    |

<sup>42</sup> Chapitre 8.3. « se connecter en mode distant »

 $43$  Chapitre 8.4. « configuration complémentaire : la redirection de ports »

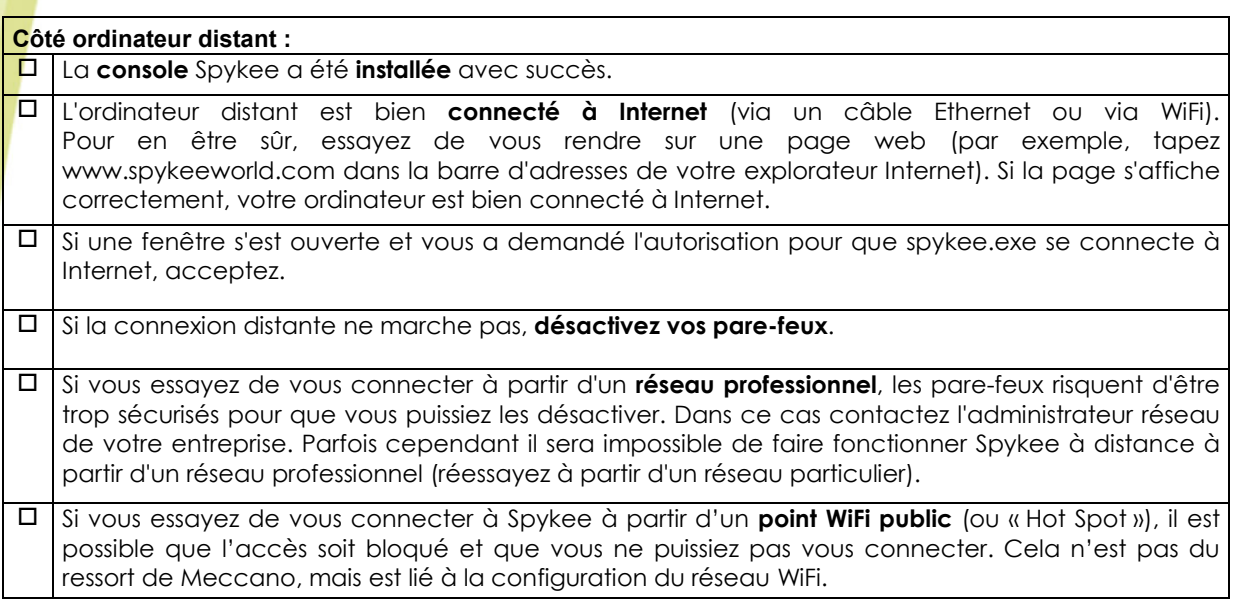

#### 14.1.4. Questions générales

#### L'écran de la console Spykee est devenu noir.

- Vérifiez l'état de la batterie. Si elle est trop faible, Spykee aura du mal à se connecter.
- Dans un environnement complexe (beaucoup de connexions ou faible réseau), il est possible que la connexion soit difficile voire impossible.
- Il peut y avoir un problème de prise USB. Veuillez désinstaller et réinstaller la console. Pour ce faire, reportez-vous au chapitre 5.1 « Installation de la console Spykee ».

#### Quand j'appuie sur un bouton, l'action met longtemps à se déclencher ou alors elle ne se déclenche pas.

- Vérifiez l'état de la batterie.
- Fermez les programmes que vous n'utilisez pas sur votre ordinateur.
- Mettez votre Spykee à portée WiFi.

#### L'alarme de vidéo surveillance ne fonctionne pas.

- Vérifiez que le volume est allumé (sur la console et sur votre ordinateur).
- Vérifiez que vous avez configuré cette fonction<sup>44</sup>.

#### Je n'arrive pas à lire de musique digitale.

- Cette fonction n'est disponible qu'en mode local.
- Vérifiez que les morceaux apparaissent bien dans la Playlist.
- Vérifiez que le volume de la console et de votre ordinateur sont suffisamment forts et ne sont pas sur « silence ».
- Spykee ne peut lire que des fichiers de format mp3 inférieurs à 8 Mo.

#### Les lumières ne s'allument pas.

 $\overline{a}$ 

- Vérifiez l'état de la batterie.
- Une ou plusieurs diodes peuvent être endommagées.
- Vérifiez que les tubes lumineux sont bien enfoncés.

44 Chapitre 6.4.2. « Configuration de la console /Onglet Vidéo surveillance »

#### Comment trouver le serveur SMTP?

Le server SMTP vous est transmis par votre fournisseur d'adresse email (Hotmail, Yahoo...). Par ex pour une adresse @yahoo.fr, il s'agit de : smtp.mail.yahoo.fr. (Dans votre boîte mail, cliquez sur Options / Transferts et accès POP / Afficher les paramètres POP).

### 14.2.Service Après Vente

Si vous avez besoin d'assistance pour mettre en service votre robot :

Avez-vous bien téléchargé la dernière version du manuel d'instructions<sup>45</sup>? Ce manuel comporte les informations nécessaires à la mise en service de votre robot. Suivez le étape par étape.

Assistance en ligne gratuite : contact@spykeeworld.com (Nous vous remercions de ne pas utiliser d'adresse AOL pour contacter notre service d'assistance).

Vous pouvez également vous adresser à : Meccano S.A. 363 avenue de Saint Exupéry 62100 Calais France

### 14.3.Programmation

 $\overline{a}$ 

Le programme Spykee est open source.

Vous trouverez la documentation SDK sur notre site internet www.spykeeworld.com (non disponible à ce jour).

45 Des mises à jour sont effectuées régulièrement sur le manuel d'instructions. Pour savoir si vous possédez la dernière mise à jour, comparez le numéro de version indiqué sur la première page du manuel en téléchargement à celui que vous possédez déjà.

De nombreux modèles et pièces sont des créations originales, propriété de MECCANO et sont protégées par les législations nationales sur les dessins et modèles, marques et/ou droits d'auteurs. Pour toute information, merci de contacter : MECCANO. La responsabilité de MECCANO ne saurait être engagée en cas d'accident survenu à la suite (I) du non respect des instructions de montage et d'utilisation du robot et du logiciel (II) d'une utilisation des pièces autre que celle proposée dans la notice (III) d'une altération et de la modification des pièces. La société MECCANO respecte la sécurité des enfants : ses modèles sont testés par des enfants.

> Notice et emballage à conserver. Les produits et les coloris du produit peuvent varier. mp3 est une licence de Audio MPEG et Sisvel.

MECCANO 363 avenue de Saint Exupéry 62100 Calais – France. http://www.spykeeworld.com © 09/2008 MECCANO ® MECCANO & ERECTOR sont des marques exclusives de MECCANO Tous droits réservés Document non binding.